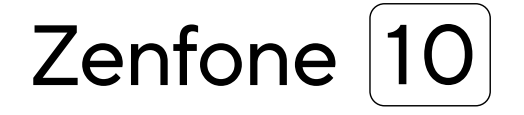

# **AI2302 Bruksanvisning**

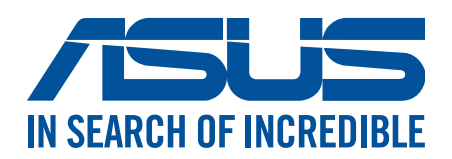

#### **SW21835 Juli 2023 Första utgåvan**

#### Skötsel och säkerhet

#### Riktlinjer

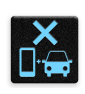

Vägsäkerheten är viktigast. Vi rekommenderar starkt att du inte använder enheten under bilkörning eller användning av andra typer av fordon.

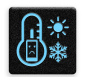

Denna enhet ska endast användas i miljöer med en omgivande temperatur på 0°C - 35°C (32°F - 95°F).

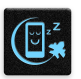

Stäng av enheten i slutna utrymmen där det råder förbud mot användning av mobilenheter. Följ alltid lagar och regler i slutna utrymmen, som t.ex. flygplan, bio, sjukhus eller i närheten av medicinsk utrustning, i närheten av bensin eller bränsle, byggarbetsplatser, blästringsanläggningar m.m.

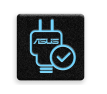

Använd enbart strömadaptrar och kablar som godkänts av ASUS för användning med enheten. Läs märketiketten på enhetens undersida, och kontrollera att strömadaptern uppfyller dessa märkdata.

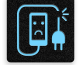

Använd inte skadade nätkablar, tillbehör och annan kringutrustning med enheten.

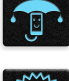

Håll enheten torr. Använd eller exponera inte enheten i närheten av vätskor, i regn eller fukt.

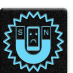

Enheten kan passera röntgenmaskiner (t.ex. på transportbandet i flygplatsernas säkerhetskontroll), men enheten ska inte exponeras för magnetiska detektorer eller stavar.

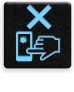

Enhetens skärm är tillverkad av glas. Om glaset går sönder, använd inte enheten och rör inte de trasiga glasdelarna. Skicka genast enheten för reparation till en ASUS-kvalificerad serviceverkstad.

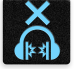

Lyssna inte på höga ljudnivåer under lång tid, för att förhindra risk för hörselskador.

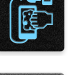

Koppla ifrån strömmen innan du rengör enheten. Använd en endast en ren cellulosasvamp eller sämskskinn för att rengöra skärmen.

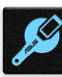

Skicka enheten för reparation till en ASUS-kvalificerad serviceverkstad.

#### Korrekt avyttring

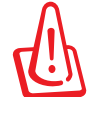

Risk för explosion om fel typ av batteri används. Lämna in uttjänta batterier på närmaste återvinningscentral.

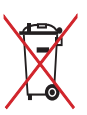

Kasta INTE batteriet i hushållssoporna. Symbolen med den överkorsade soptunnan indikerar att batteriet inte får kastas i de vanliga hushållssoporna.

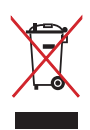

Kasta INTE den bärbara pekdatorn i hushållssoporna. Denna produkt har konstruerats för att möjliggöra korrekt återanvändning av delar och för återvinning. Symbolen med den överkorsade soptunnan indikerar att produkten (elektriska och elektroniska utrustningar samt knappcellsbatterier som innehåller kvicksilver) inte får kastas i de vanliga hushållssoporna. Kontrollera de lokala bestämmelserna för avyttring av elektroniska produkter.

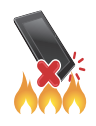

Kasta inte ASUS Phone i elden. Kortslut inte kontakterna. Demontera inte ASUS Phone.

#### **ZenTalk fan-forum (http://www.asus.com/zentalk/global\_forward.php)**

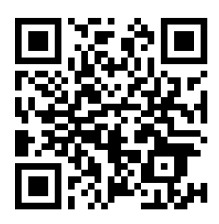

#### **NOTERA:**

- För mer juridisk och e-märkningsinformation, kontrollera din enhet från **Settings (Inställningar) > System > Regulatory labels (Kontrollmärkning)** och **Settings (Inställningar) > System > About phone (Om telefonen) > Legal information (Juridisk information)**.
- App-beskrivningarna som visas i denna bruksanvisning är enbart som referens, och matchar kanske inte det du ser på enheten exakt.

#### Innehållsförteckning

#### 1 Grunder

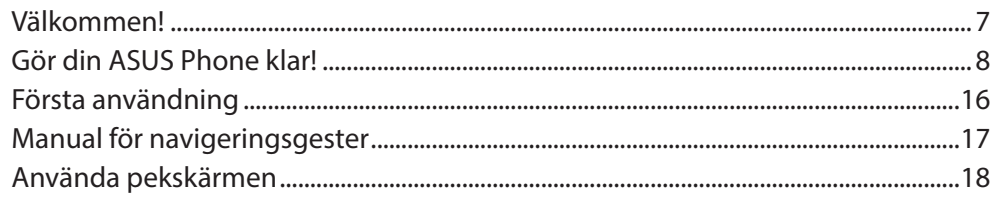

#### 2 Vi tar det från start

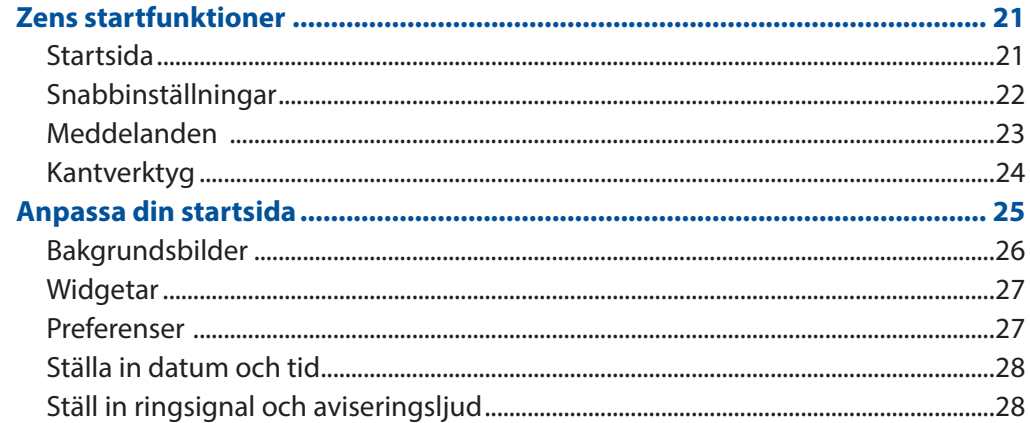

#### 3 Arbeta hårt, spela hårdare

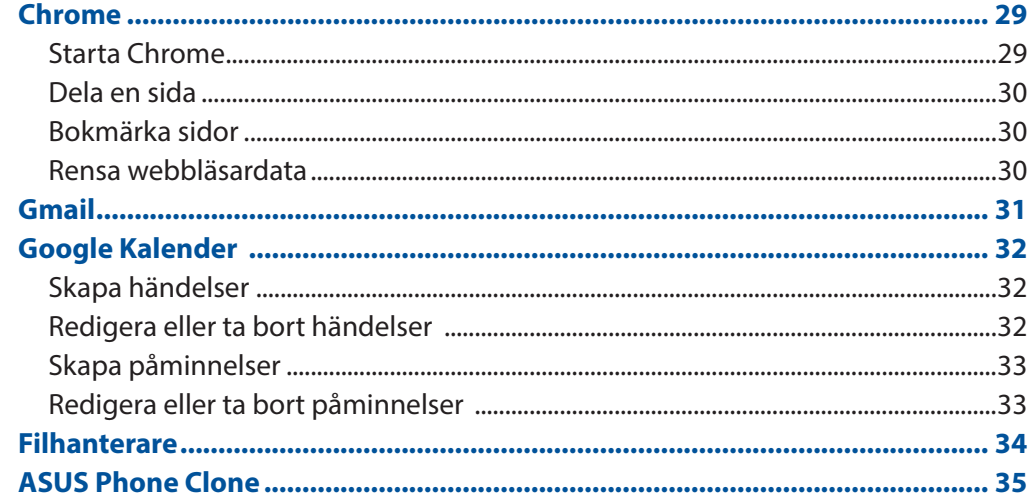

#### 4 Hålla kontakten

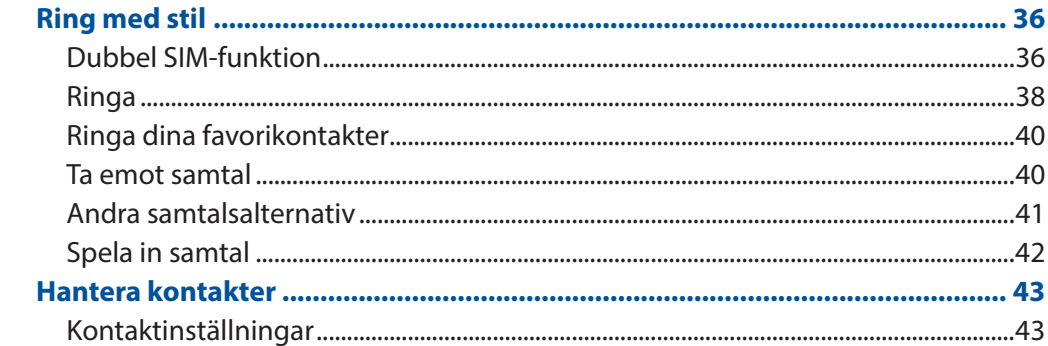

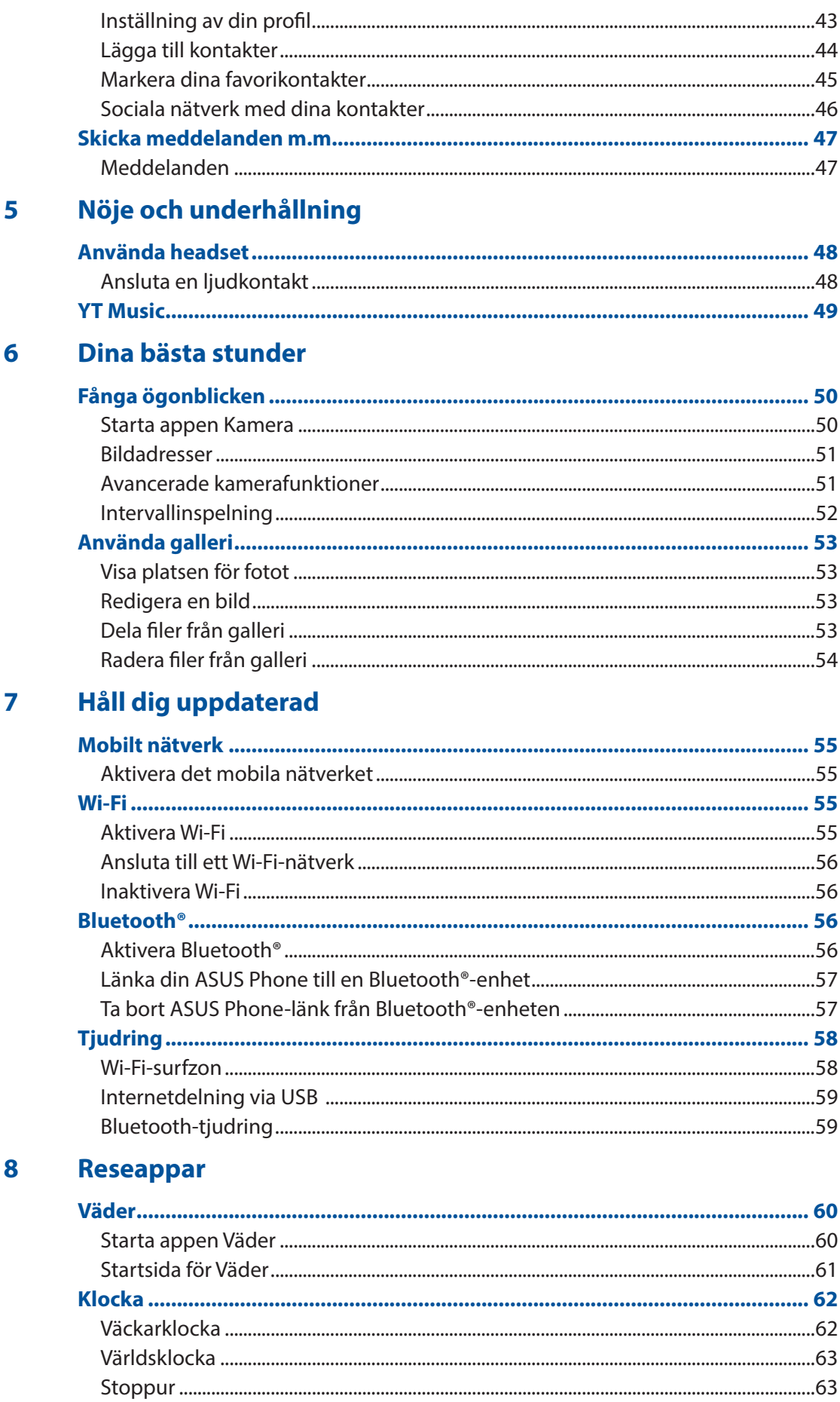

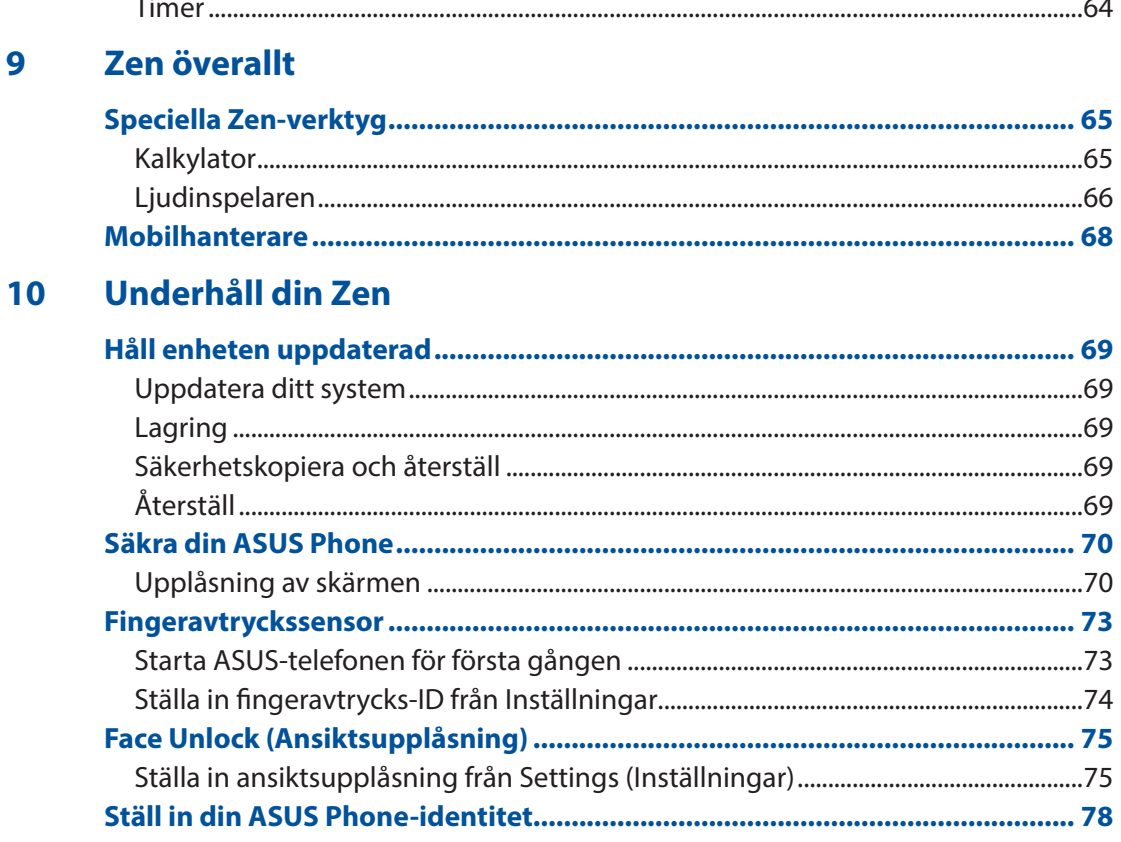

#### **Bilagor**

<span id="page-6-0"></span>*1 Grunder*

#### Välkommen!

Upptäck den intuitiva enkelheten hos ASUS Zen UI!

ASUS Zen UI är ett oemotståndligt och intuitivt gränssnitt exklusivt för ASUS Phoneer. Det tillhandahåller dig speciella appar, som är integrerade i eller med andra appar, för att passa dina unika och personliga behov, och för att göra livet lättare när du kan ha roligt med din ASUS Phone.

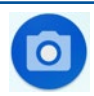

#### **Kamera**

Ta tydliga foton och spela in videor med hög kvalitet av de bästa stunderna med PixelMasterteknik.

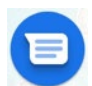

#### **Meddelanden**

Med den intuitiva och praktiska appen meddelanden, kan du skicka/ta emot SMS/MMS, samt skicka gruppmeddelanden, bilder eller ljudmeddelanden. Du kan lägga till emojis eller dekaler i dina meddelanden, dela din position, arkivera dina meddelanden och enkelt blockera SMSavsändare. Du kan också ta bilder eller spela in videoklipp och enkelt dela dessa filer.

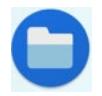

#### **Filhanterare**

Med Filhanterare kan du enkelt hitta och hantera dina data på ASUS Phonens interna lagring och anslutna externa lagringsenheter.

**NOTERA:** ASUS Zen UI -apparnas tillgänglighet varierar mellan olika regioner och modellen på ASUS-telefonen. Svep upp från startsidan för att se vilka appar som finns på din ASUS Phone.

#### <span id="page-7-0"></span>Gör din ASUS Phone klar!

#### Delar och funktioner

Ta upp din enhet och få den körklar på momangen.

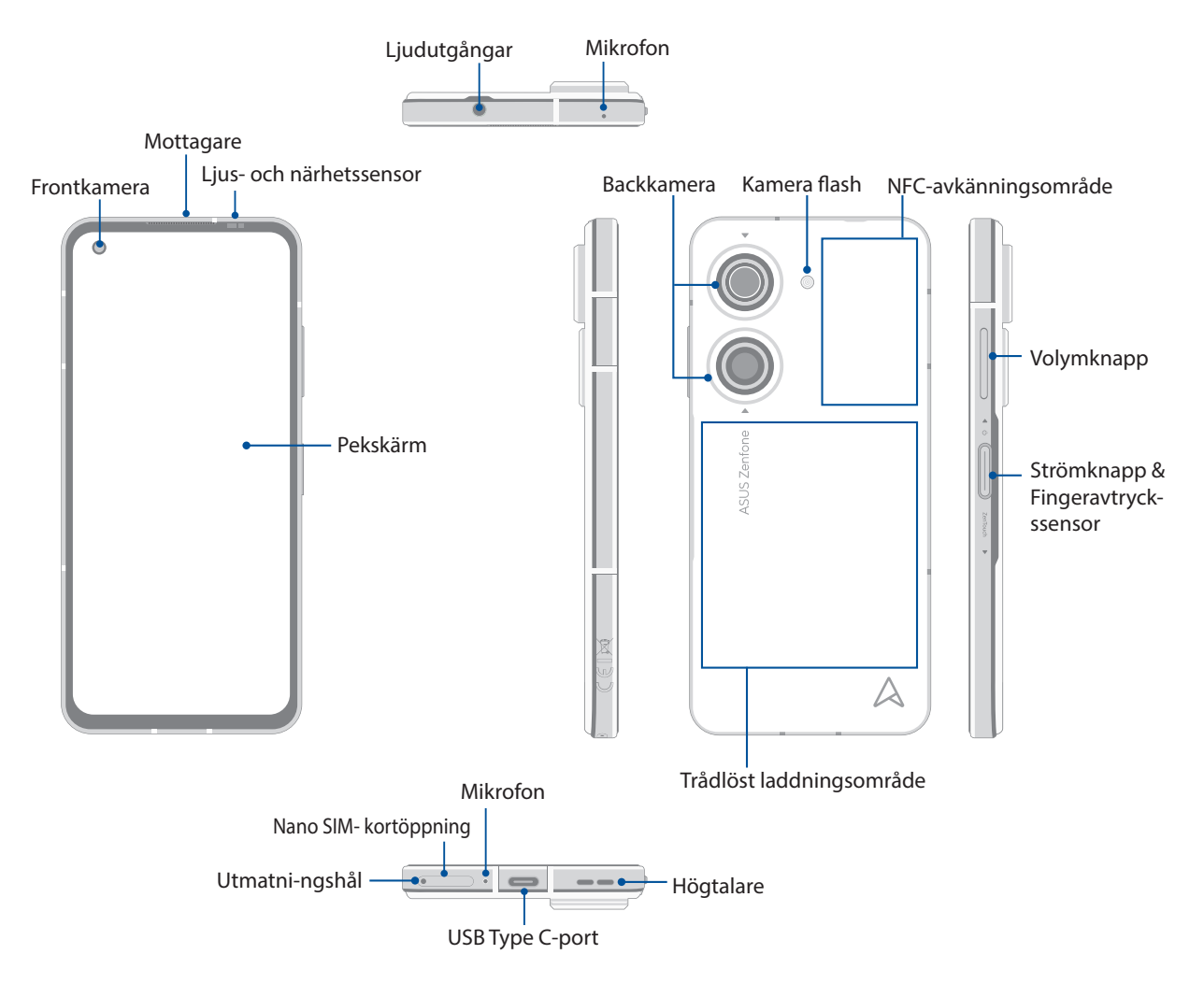

#### **VARNING!**

- För att undvika problem med nätverksanslutning och batteri:
	- Placera inte något metalliskt klistermärke på antennen.
	- Använd inte någon metalliskt skyddande ram/fodral på ASUS-telefonen.
	- Täck inte antennen med händerna eller andra föremål när du använder vissa funktioner som att ringa eller använda mobil dataanslutning.
- Vi rekommenderar att du använder ASUS-kompatibla skärmskydd. Användning av icke-ASUSkompatibla skärmskydd kan orsaka att ASUS-telefonens sensor inte fungerar.

#### **VIKTIGT!**

- Vi rekommenderar inte användning av skärmskydd eftersom det kan störa närhetsgivaren. Om du vill använda ett skärmskydd, får det inte blockera närhetssensorn.
- Förvara alltid enheten, speciellt pekskärmen, torrt. Vatten eller andra vätskor kan störa pekskärmens funktion.

#### Installera ett nano SIM-kort

Nano SIM-kortöppningen stödjer nätverksbanden GSM/GPRS/EDGE, WCDMA/HSPA+/DC-HSPA+, FDD-LTE, TD-LTEE och 5G NR Sub-6.

**VARNING!** Var extra försiktig vid hanteringen av ett nano SIM-kort. ASUS tar inte ansvar för förlust eller skador som uppstår på ditt nano SIM-kort.

#### **Installera ett Nano SIM-kort:**

- 1. Tryck in den medföljande utmatningstappen i hålet på kortfacket för att mata ut facket.
- 2. Sätt i Nano SIM kortet(en) i kortfacket(n).

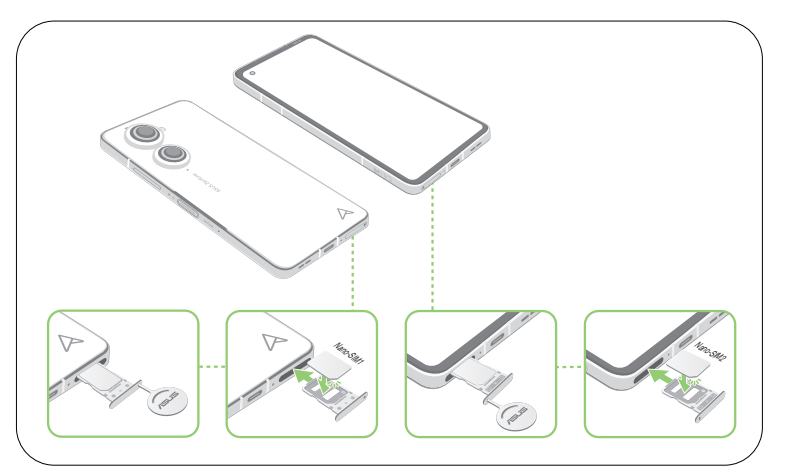

3. Tryck försiktigt tillbbaka tills den är ordentligt stängd.

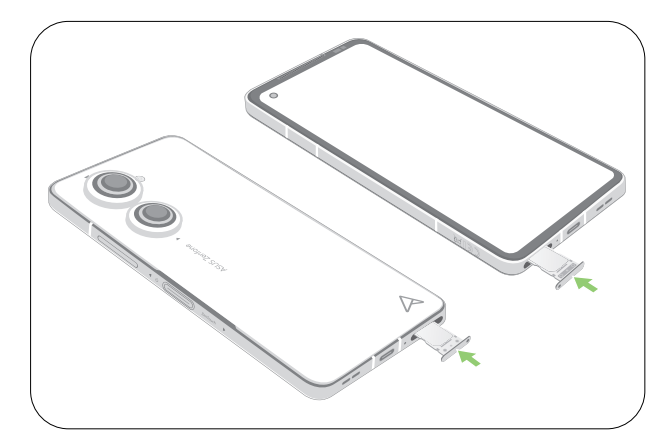

#### **NOTER:**

- Micro SIM-/ Nano SIM-kortöppningen stödjer nätverksbanden GSM/GPRS/ EDGE, WCDMA/HSPA+/ DC-HSPA+, FDD-LTE, TD-LTE, och 5G NR Sub-6. Båda Nano SIM-korten kan ansluta till VoLTE 4G samtalstjänst. Men bara ett kan ansluta till 5G NR Sub-6 datatjänst åt gången.
- Nuvarande nätverks- och frekvensbandanvändning beror på nätverksdistributionen i ditt område. Kontakta din telekomleverantör om det finns stöd för 5G NR Sub-6-och VoLTE 4G-samtalstjänst i ditt område.

#### **VARNING**!

- Använd inga verktyg eller lösningsmedel på enheten för att undvika repor på den.
- Använd enbart ett standard Nano SIM kort på din ASUS Phone.

#### Ta bort ett nano SIM-kort

**VARNING!** Var extra försiktig vid hanteringen av ett nano-SIM-kort. ASUS tar inte ansvar för förlust eller skador som uppstår på ditt nano-SIM-kort.

#### **Ta bort ett Nano SIM-kort:**

- 1. Tryck in den medföljande utmatningstappen i hålet på kortfacket för att mata ut facket.
- 2. Ta ut Nano SIM-kortet/korten från kortplatsen/kortplatserna.

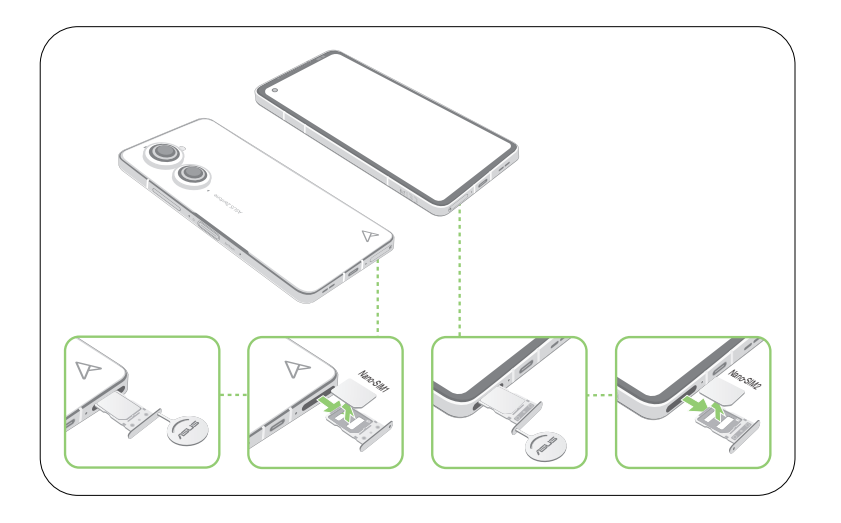

3. Tryck försiktigt tillbbaka tills den är ordentligt stängd.

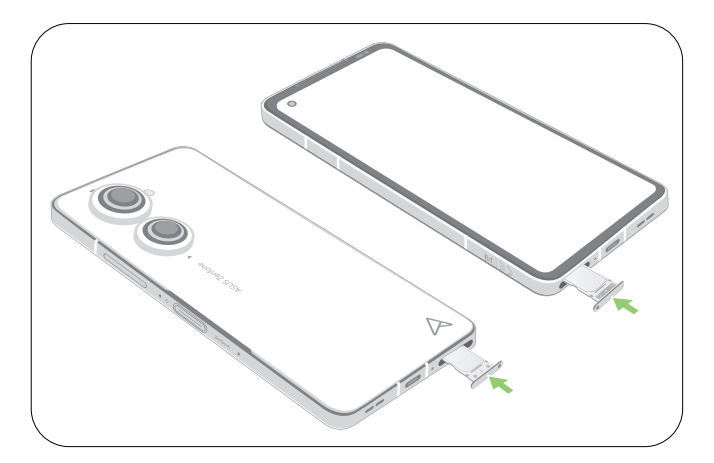

#### Ladda din ASUS Phone

Din ASUS Phone levereras delvis laddad, men du måste ladda den helt innan den används första gången. Läs följande viktiga information och försiktighetsåtgärder innan du laddar enheten.

#### **VIKTIGT!**

- Peta bort den skyddande filen på strömadaptern och USB Type C-kabeln innan du använder den med enheten.
- Kontrollera att strömadapterns kontakt är kompatibel med vägguttaget. Strömadaptern kan anslutas till alla kompatibla 100~240 V uttag.
- Strömadapterns utspänning för denna enhet är +5V-10V = 3A, 30W likström.
- När du använder ASUS Phone medan den är ansluten till ett vägguttag, måste vägguttaget vara nära enheten och lättåtkomligt.
- För att spara ström, dra ut strömadaptern ur vägguttaget när enheten inte används.
- Placera inga tunga föremål ovanpå din ASUS Phone.

#### **VARNING!**

- Din ASUS Phone kan bli varm medan den laddas. Detta är normalt, men om enheten blir onormalt varm, koppla ifrån USB Type C-kabeln från enheten och skicka enheten, strömadaptern och kabeln till en ASUS-kvalificerad serviceverkstad.
- För att undvika skador på din ASUS Phone, strömadapter eller USB Type C-kabel. Kontrollera att USB Type C-kabeln, strömadaptern och enheten är riktigt anslutna innan enheten laddas.

#### Ladda din ASUS Phone:

- 1. Anslut USB-kontakten i strömadapterns USB-uttag.
- 2. Anslut andra änden av USB-kabeln till din ASUS-telefon.
- 3. Koppla in strömadaptern till ett vägguttag.

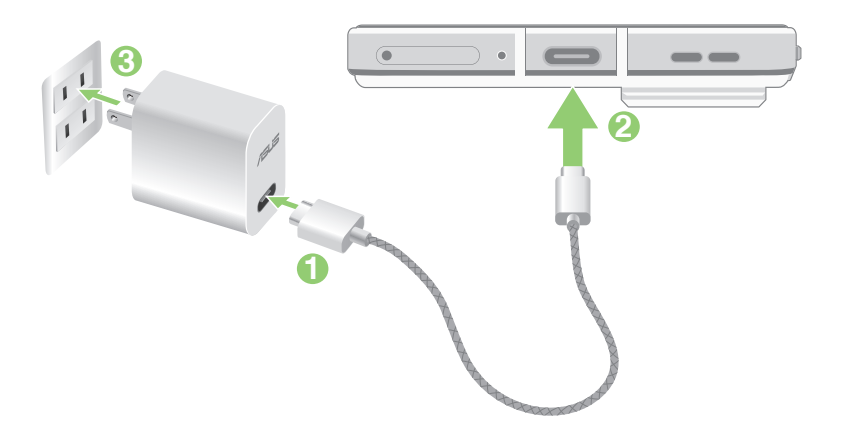

#### **VIKTIGT!**

- När du använder ASUS Phone när den är inkopplad i ett strömuttag, måste det jordade eluttaget finnas lättillgängligt i närheten av enheten.
- När du laddar ASUS Phone genom datorn, måste du ansluta USB Type C-kabeln till datorns USB -port.
- Undvik att ladda ASUS Phone i en miljö med omgivande temperatur som är över 35 °C (95 °F).
- Ladda din ASUS Phone i åtta (8) timmar innan du använder den i batteriläge första gången.
- Batteriets laddningsstatus indikeras med följande ikoner:

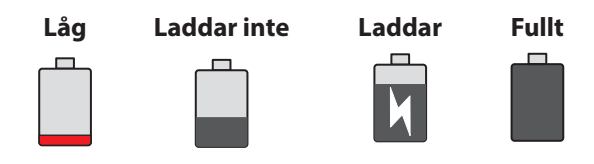

#### **NOTER:**

- Av säkerhetsskäl, använd **ENDAST** den medföljande nätadaptern och kabeln för att förhindra att enheten skadas och förhindra risken för personskador.
- Av säkerhetsskäl, använd **ENDAST** den medföljande nätadaptern och kabeln för att ladda din ASUS Phone.
- 4. När batteriet är fulladdat, ta bort USB-kabeln från din ASUS Phone innan du drar ut strömadapterns kontakt ur vägguttaget.

#### **NOTER:**

- Du kan använda enheten medan den laddas, men det kan ta längre tid att ladda enheten helt.
- Laddning via USB-uttag på en dator kan ta längre tid för att ladda helt.
- Om datorn inte kan tillhandahålla tillräcklig effekt för att ladda via USB-port, ladda din ASUS Phone med strömadaptern ansluten till ett vägguttag istället.

#### Ladda din ASUS Phone trådlöst

Du kan köpa en Qi-certifierad trådlös laddare för att ladda din ASUS Phone trådlöst.

Om du använder din ASUS Phone under laddningen, kan laddningen gå långsammare eller till och med upphöra att skydda batteriet. Användning av vissa appar under laddningen kan stoppa laddningen eller påverka laddningsfunktionen.

När man laddar trådlöst måste skal, fodral eller andra telefontillbehör tas bort, och tänk på följande:

- Placera inte ledande material som metalldelar och magneter mellan din ASUS Phone och laddaren för att förhindra brännskador.
- Placera inte kreditkort, transportkort eller nyckelkort (RFID) på laddaren för att förhindra att de avmagnetiseras eller skadas.

**VARNING!** Om din ASUS Phone placeras felaktigt på den trådlösa laddaren, kan laddningstiden bli betydligt längre.

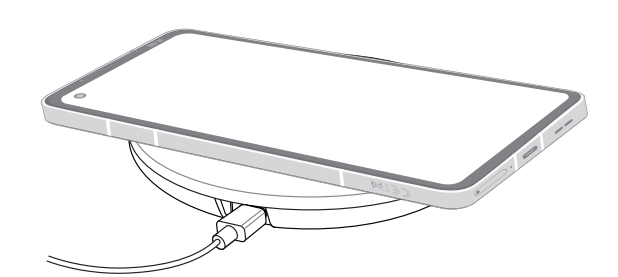

#### **Följ stegen nedan för att ladda din ASUS Phone med en trådlös laddare:**

1. Placera din ASUS Phone på den trådlösa laddaren enligt instruktionerna för laddaren.

**NOTERA:** De trådlösa laddningsspolarna på baksidan av ASUS Phone måste ha kontakt med laddaren.

- 2. När laddningen startar den trådlösa laddningsikonen visas på skärmen.
- 3. När laddningen är klar ska du ta bort ASUS Phone från det trådlösa laddningsstället/plattan.

**VARNING!** Om man inte följer försiktighetsåtgärderna kanske enheten inte laddas som den ska eller att den blir överhettad.

#### Använda NFC

Du kan använda NFC i följande tre scenarier:

**Läsläge:** Din telefon läser information från ett kontaktlöst kort, NFC-tagg eller andra NFC-enheter. Placera telefonens NFC-område på det kontaktlösa kortet, NFC-taggen eller NFC-enheten.

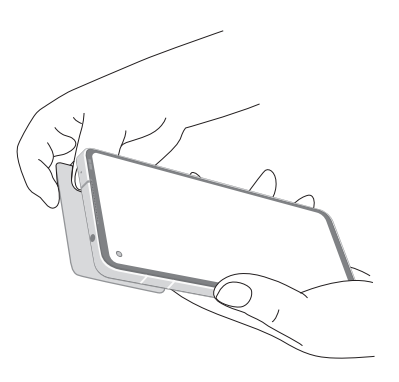

**Kortemuleringsläge:** Din telefon kan användas som ett kontaktlöst kort.

Placera NFC-området på telefonen på NFC-området på NFC-läsaren.

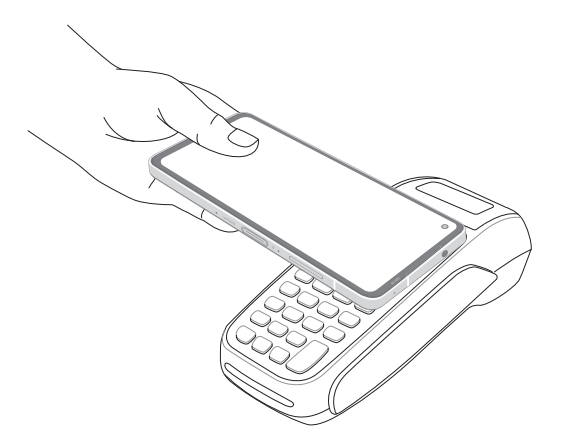

**Peer-to-peer-läge:** Överför bilder, kontakter eller andra data mellan din telefon och en NFCaktiverad smarttelefon.

För samman de två NFC-områdena på båda smarttelefonerna, utan något mellanrum mellan dem.

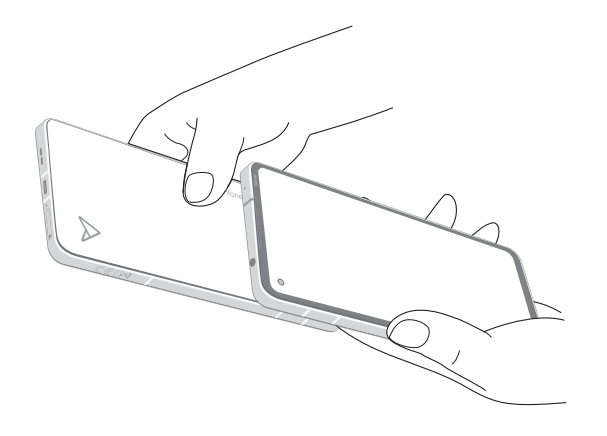

#### Starta eller stänga av din ASUS Phone

#### Sätta på enheten

För att sätta på enheten, håll strömbrytaren intryckt tills enheten vibrerar och startar.

#### Stänga av enheten.

Stänga av enheten:

Håll strömbrytaren intryckt, och när du blir uppmanad, tryck på **Power off (Stäng av)**.

#### Viloläge

För att försätta enheten i viloläge, tryck på strömbrytaren en gång tills skärmen stängs av.

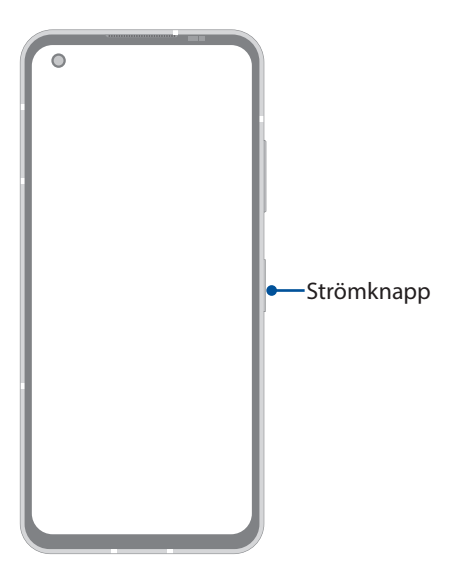

**NOTERA:** När systemet ligger nere, tryck och håll knappen för volym ned + strömbrytaren intryckta samtidigti 8 sekunder för att starta om telefonen. Om detta inte fungerar, försök igen genom att åter trycka på och hålla knapparna intryckta i 12 sekunder.

#### <span id="page-15-0"></span>Första användning

När du sätter på ASUS Phone första gången, hjälper installationsguiden dig igenom installationsprocessen. Följ instruktionerna på skärmen för att välja språk, konfigurera ditt mobilnätverk, Wi-Fi och säkerhetsfunktioner samt synkronisera konton.

Använd ditt Google- eller ASUS-konto för att ställa in enheten, om du inte har något Google- eller ASUS-konto ännu, kan du skapa ett.

#### Google-konto

Med ett Google-konto kan du använda dessa Android OS-funktioner fullt ut, inklusive:

- Organisera och visa all din information överallt.
- Automatiskt säkerhetskopiera alla dina data.
- Bekvämt påverka Google-tjänsterna överallt.

#### ASUS-konto

Med ett ASUS-konto kan du använda följande földelar:

- Anpassad ASUS supporttjänst och utökad garanti för registrerade produkter.
- Få de senaste uppdateringarna för enheten och den inbyggda pASUSramvaran.

#### Tips för att spara batteriström

Batteriladdningen är ASUS Phonens livlina. Här får du några tips för att spara batteriström på ASUS Phonens batteri.

- Täng alla öppna appar som inte används.
- När du inte använder enheten, tryck på strömbrytaren för att ställa enheten i viloläge.
- Sänk skärmens ljusstyrka.
- Håll högtalarvolymen på en låg nivå.
- Inaktivera Wi-Fi-funktionen.
- Inaktivera Bluetooth-funktionen.
- Inaktivera skärmens autorotationsfunktion.
- Inaktivera alla automatiska synkroniseringsfunktioner på enheten.

#### <span id="page-16-0"></span>Manual för navigeringsgester

När du startar första gången, läs igenom **Instruction of Navigation Gestures (Manual för navigeringsgester)** och klicka på **Done (Klar)** för att stänga manualen.

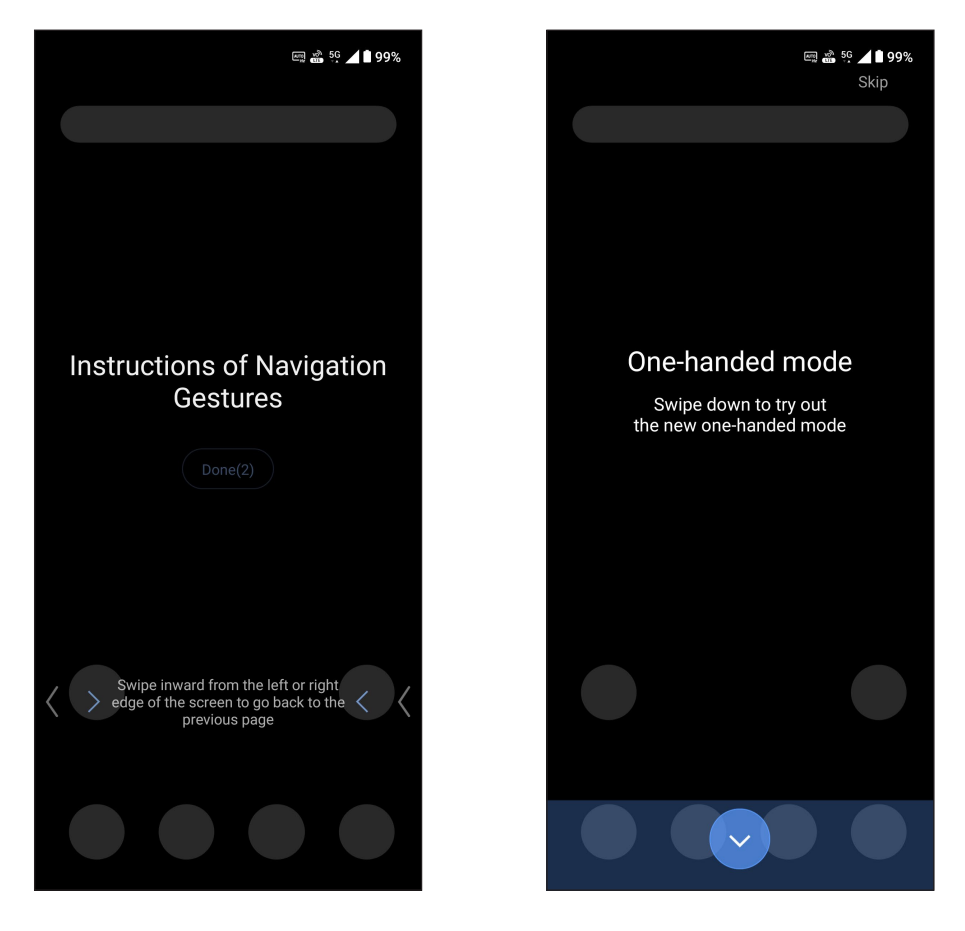

**NOTERA:** Du kan alltid välja mellan **Gesture navigation (Navigera med gester)** eller **Navigation bar (Navigationsfältet)** från **Settings (Inställningar) > Display > System navigation (Systemnavigering)**.

#### <span id="page-17-0"></span>Använda pekskärmen

Använd dessa gester på pekskärmen för att starta apppar, öppna inställningar och navigera på din ASUS Phone.

#### Starta appar eller välja objekt

För att starta en app trycker du bara på den.

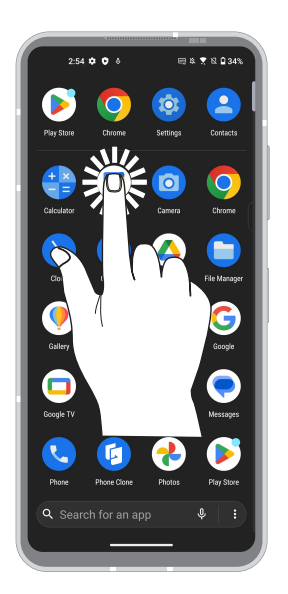

#### Flytta eller ta bort objekt

Gör något av följande:

- För att flytta en app eller widget, håll den intryckt och dra den dit du vill ha den.
- För att ta bort en app, håll den intryck och tryck därefter på **Uninstall** (**Avinstallera**).
- För att ta bort en widget, tryck på den och dra till **Remove (Ta bort)** överst på skärmen.

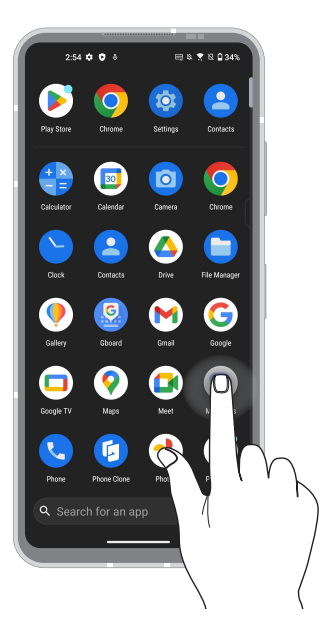

#### Flytta genom sidor eller skärmar

Gör något av följande:

- Svep med fingret åt vänster eller höger för att växla mellan skärmar eller för att öppna Google sök.
- Dra fingret upp eller ner för att gå igenom webbsidor eller objektlista.

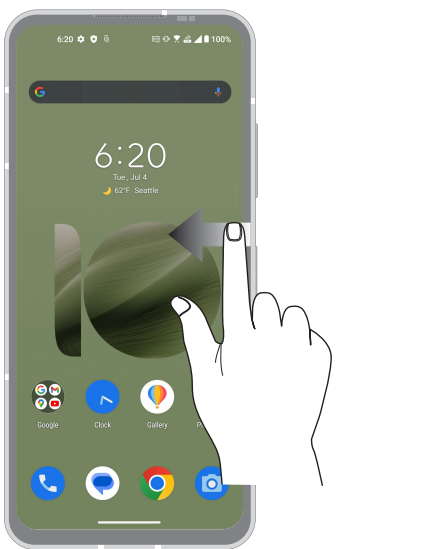

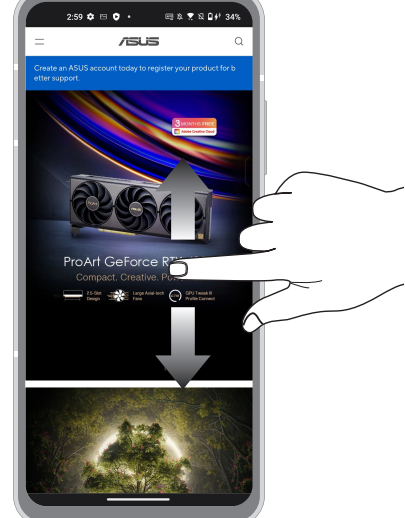

#### Zooma in

Sprid isär två fingrar på pekskärmspanelen för att zooma in en bild i Photos (Bilder) eller Maps (Kartor), eller zooma in en webbsida.

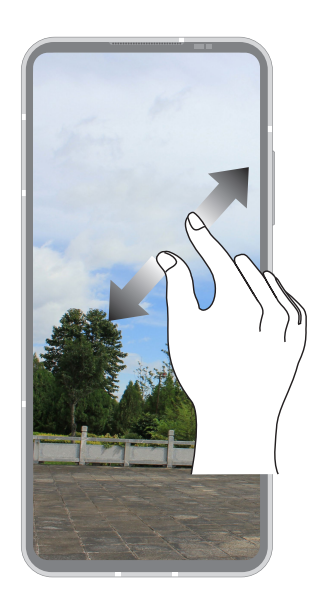

#### Zooma ut

För ihop två fingrar på pekskärmspanelen för att zooma ut en bild i Photos (Bilder) eller Maps (Kartor), eller zooma ut en webbsida.

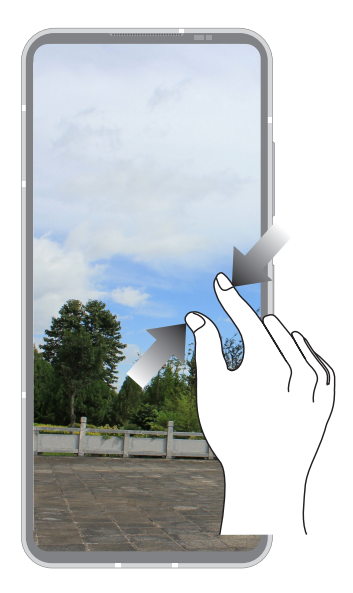

**NOTERA:** Vissa sidor kan du inte zooma in/ut eftersom dessa sidor har utformats uteslutande för att passa din mobilskärm.

# <span id="page-20-0"></span>*2 Vi tar det från start*

## **Zens startfunktioner**

#### Startsida

Få påminnelser om viktiga händelser, appar och systemuppdateringar, väderlekspASUSnoser och SMS från personer som är viktiga för dig, direkt från startsidan.

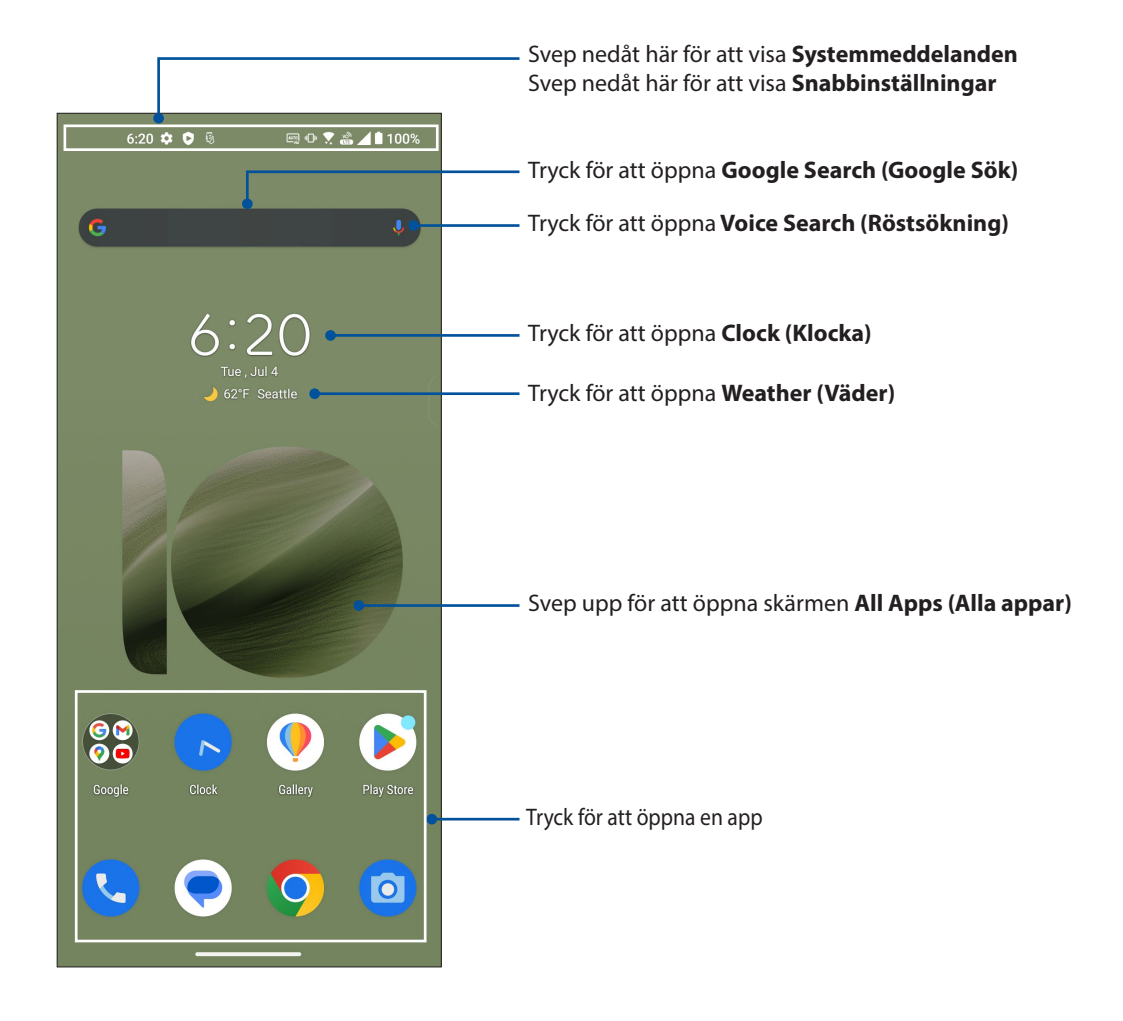

#### <span id="page-21-0"></span>Snabbinställningar

Meddelandepanelen för Snabbinställningar har en entrycksåtkomst till några av de trådlösa funktionerna och inställningarna på din ASUS Phone. Var och en av funktionerna representeras av en knapp.

För att starta panelen Quick settings (Snabbinställningar), svep ner två gånger från sidans ovankant.

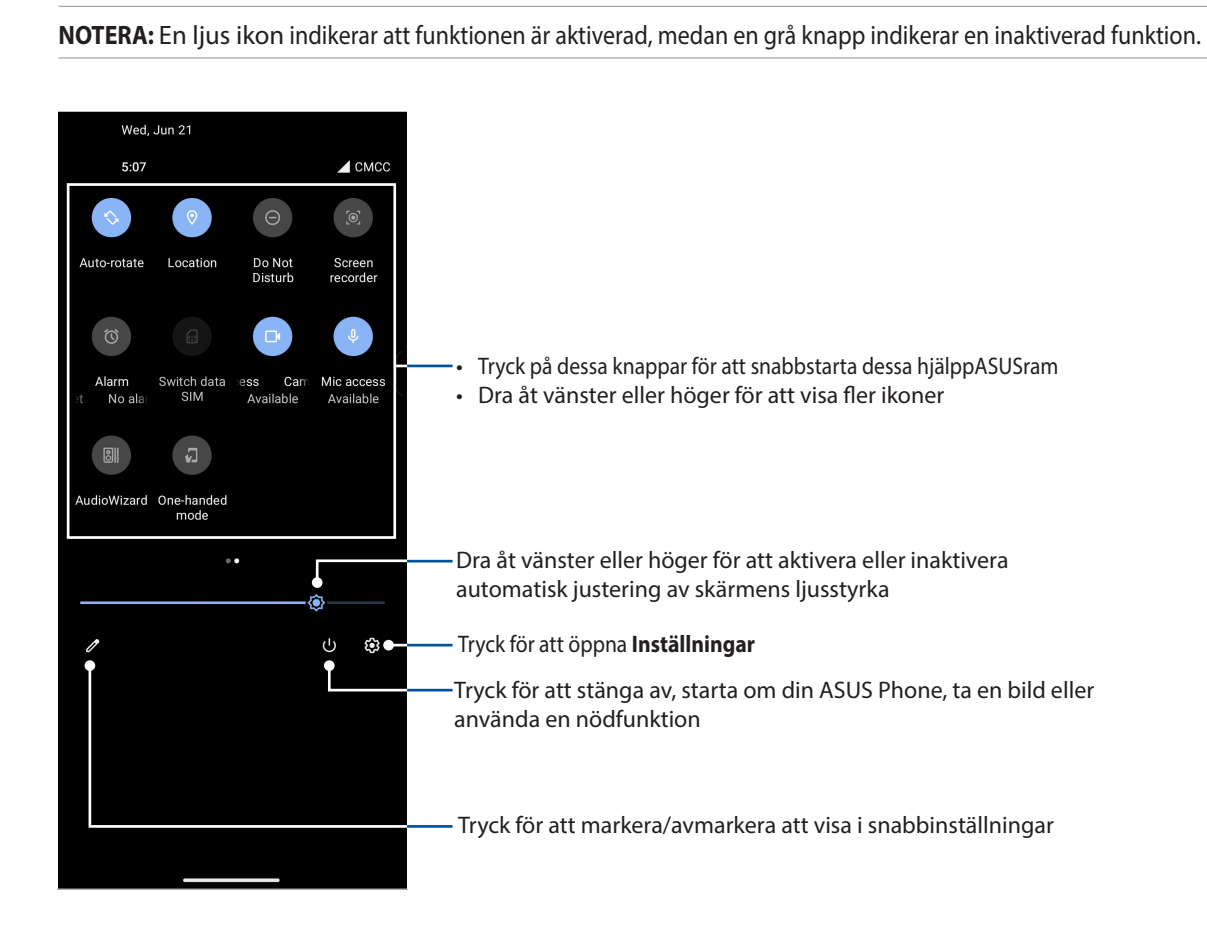

#### Lägga till funktioner

Lägga till funktioner från panelen Quick Settings (Snabbinställningar):

- 1. Starta Snabbinställningar och tryck på  $\mathbb{Z}$ .
- 2. Svep upp **Hold and drag to rearrange tiles (Håll och dra för att ordna om paneler)**.
- 3. Under **Hold and drag to add tiles (Håll och dra för att lägga till rutor)**, tryck och dra upp en ikon för att lägga till den på panelen Quick Settings (Snabbinställningar).
- 4. Tryck på  $\leftarrow$  för att gå tillbaka och visa den nuvarande panelen Quick Settings (Snabbinställningar)

#### Ta bort funktioner

Ta bort befintliga funktioner från panelen Quick Settings (Snabbinställningar):

- 1. Starta Snabbinställningar och tryck på  $\boxed{\mathscr{D}}$
- 2. Tryck och dra en ikon under **Hold and drag to rearrange tiles (Håll och dra för att ordna om paneler)** för att ta bort den från panelen Quick Settings (Snabbinställningar).

#### <span id="page-22-0"></span>Meddelanden

Från Notifications (Meddelanden) kan du se de senaste uppdateringarna som gjorts och systemändringarna som gjorts på din ASUS Phone. De flesta av dessa ändringar är data- och systemrelaterade.

För att starta panelen Notifications (Meddelanden), svep ner från sidans ovankant.

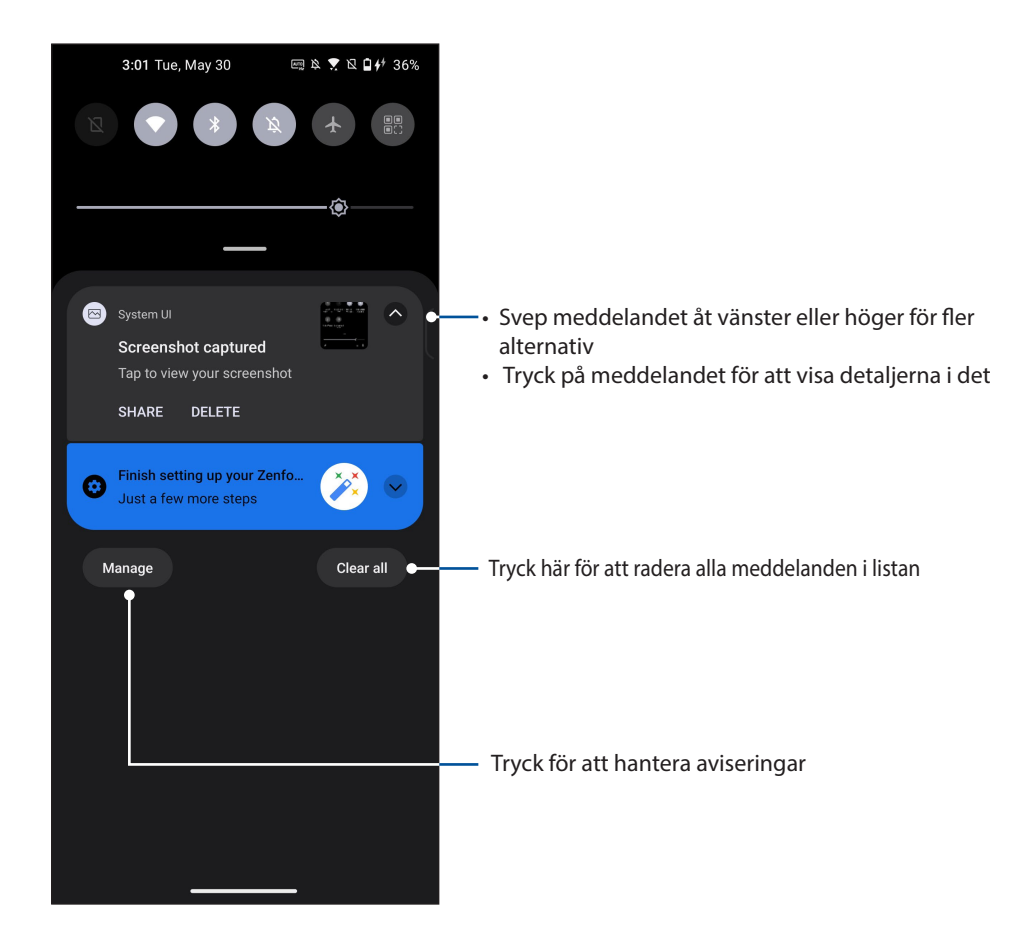

#### <span id="page-23-0"></span>Kantverktyg

Med kantverktyget kan du snabbt utföra systemgenvägar och öppna en app i ett flytande fönster.. För att öppna sidofältet, dra det inåt från kanten.

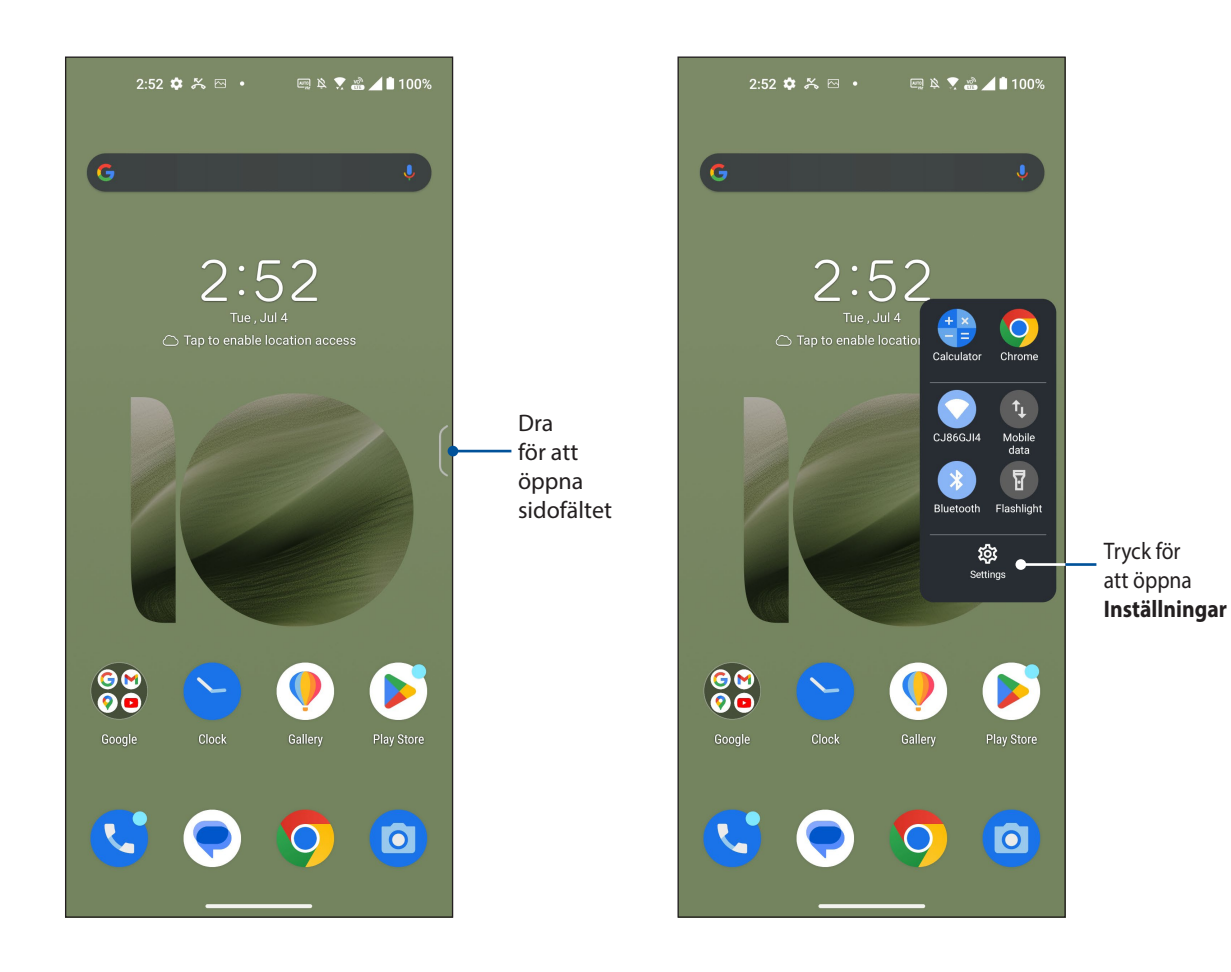

## <span id="page-24-0"></span>**Anpassa din startsida**

Sätt din personliga prägel på startsidan. Välj en snygg design som bakgrund, och lägg till widgetar för en 0nabbgranskning av viktig info.Du kan även lägga till fler sidor så att du kan lägga till och snabbt öppna eller granska fler appar eller widgetar på startsidan.

För att starta sidan Manage Home (Hantera start), håll ett tomt område på startsidan intryckt

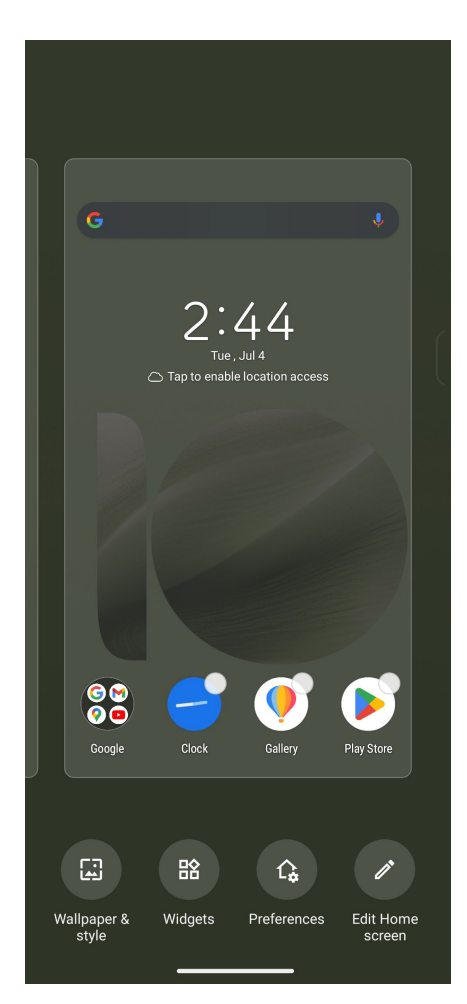

#### <span id="page-25-0"></span>Bakgrundsbilder

Låt dina appar, ikoner och andra Zen-element sitta på en bakgrund med tilltalande utformning. Du kan ladda ner ikonpaket och bakgrunder från internet. Du kan också välja en animerad bakgrund för att ge liv åt skärmen.

#### Använda bakgrund

För att använda bakgrund:

- 1. Tryck och håll ned på ett tomt område på startsidan och välj **Wallpaper (Bakgrund) & style (stil)**.
- 2. Tryck på **Change wallpaper (Byt bakgrund)** och välj att ställa in bakgrund till **Lock screen (Låsskärm)** eller **Home screen (Hemskärm)**.
- 3. Välj en bakgrund, och tryck på **Apply (Verkställ)**.

**NOTERA:** Du kan även installera dina bakgrundsinställningar från **Settings (Inställningar)** > **Wallpaper (bakgrund) & style (stil)**.

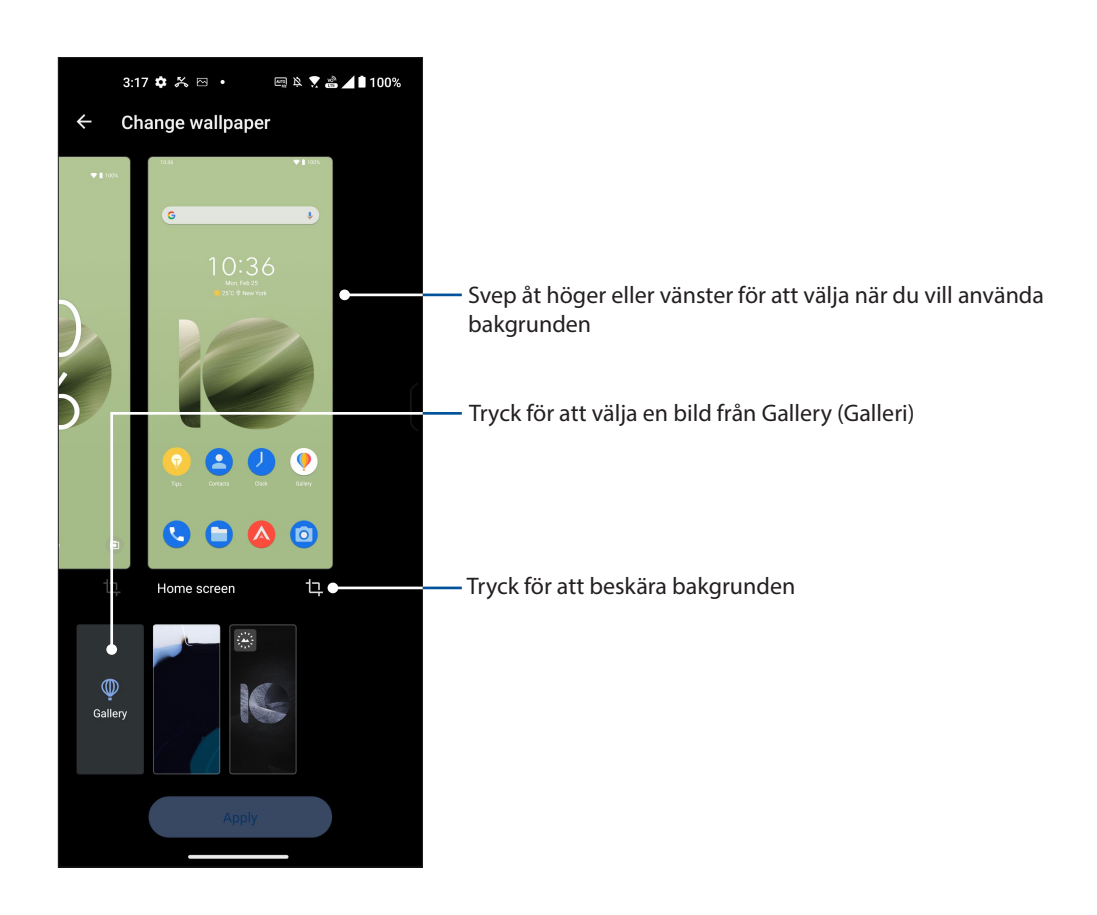

#### <span id="page-26-0"></span>**Widgetar**

Du kan lägga widgetar, som är små dynamiska appar, på startsidan. Widgetar ger dig snabböversikter över väderpASUSnosen, information om kalenderhändelser, batteristatus osv.

#### Lägga till widgetar

Lägga till en widget:

- 1. Håll ett tomt område på startsidan intryckt och välj **Widgets (Widgetar)**.
- 2. Från Widgetar, tryck på ett objekt och håll på widgeten du vill lägga till, och dra den till en tom plats på din startsida.

#### Ta bort en app-genväg:

Från din startsida, håll en widget intryckt, och dra den till **Ta bort** överst på skärmen.

#### Preferenser

Du kan redigera din startsida, använda AppLock och dölja appar.

- 1. Tryck på och håll ett tomt område på startsidan intryckt och välj **Preferences (Preferenser)**.
- 2. Tryck på en funktion för att redigera din Preferenser.

#### Redigera din Start-skärm

Du kan välja en rullningseffekt, ändra färg på ikonetiketten, välja ett mapptema och ställa in standardskärmen.

- 1. Tryck på och håll ett tomt område på startsidan intryckt och välj **Edit Home screen (Redigera Startskärm)**.
- 2. Tryck på en funktion för att redigera din Startskärm.

#### <span id="page-27-0"></span>Ställa in datum och tid

Som standard synkroniseras datumet och tiden som visas på startsidan automatiskt med mobilleverantörens inställningar.

Ändra datum- och tidsinställningarna:

- 1. Starta skärmen Inställningar genom att göra något av följande:
	- Starta Quick Settings (Snabbinställningar) och tryck på  $\left|\mathbf{Q}\right|$ .
	- Svep upp på startsidan och tryck på **Settings (Inställningar)**.
- 2. Rulla ner på skärmen Inställningar och välj **System** > **Date & time (Datum och tid)**.
- 3. Dra **Set time automatically (Ställ in tid automatiskt)** och **Set time zone automatically (Ställ in tidszon automatiskt)** till av.
- 4. Tryck på **Date (Datum)** och **Time (Tid)** för att justera datum och tid.
- 5. Tryck på **Time Zone** (**Tidszon**) för att välja till tidszonen.
- 6. Du kan välja att använda 24-timmarsformatet om du föredrar det.

**NOTERA:** Se även **Klocka**.

#### Ställ in ringsignal och aviseringsljud

Ställ in ljudet för telefonens ringsignal, meddelanden som SMS, e-post och händelseaviseringar. Du kan även välja att aktivera eller inaktivera knappsatsens knapptoner, trycktoner, skärmlåsljud eller kan du välja att din ASUS-telefonen ska vibrera när du trycker på den.

Ställ in ljudinställningarna:

- 1. Starta skärmen Inställningar genom att göra något av följande:
	- Starta Quick Settings (Snabbinställningar) och tryck på  $\boxed{\bigcircled{3}}$ .
	- Svep upp på startsidan och tryck på **Settings (Inställningar)**.
- 2. Välj **Sound & vibration (Ljud och vibration)** och ställ in önskade ljud.

**NOTERA:** Tryck på volymknappen och tryck på  $\frac{1}{2}$  >  $\frac{1}{2}$  på alla skärmar för att öppna menyn **Sound & vibration (Ljud och vibration)**.

# <span id="page-28-0"></span>*Arbeta hårt, spela hårdare 3*

## **Chrome**

Med Chrome för Android får du samma snabba, säkra och stabila surfupplevelse som med datorversionen av Chrome. Logga in på ditt Google-konto för att synkronisera flikar, bokmärken och webbhistorik på alla dina enheter. Om du inte har ett **Google-konto**, kan du skapa ett.

**NOTERA:** För mer information om hur du skapar ett Google-konto, se **Gmail**.

**VIKTIGT!** Innan du surfar på Internet eller gör några Internet-relaterade aktiviteter, måste ASUS Phone vara ansluten till en Wi-Fi eller mobilt nätverk. För mer information, se **[Håll dig uppdaterad](#page-54-1)**.

#### Starta Chrome

Från startskärmen gör du något av följande för att starta Chrome:

- Tryck på  $\left($   $\circ$
- Svep upp på startsidan och tryck på **Chrome**.

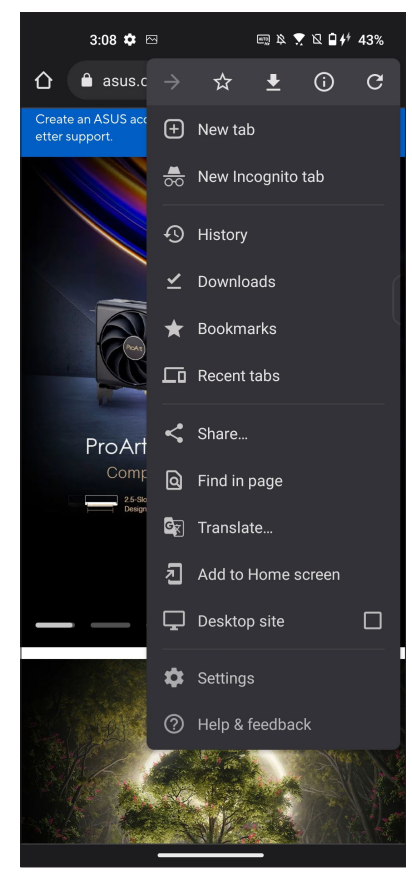

#### <span id="page-29-0"></span>Dela en sida

Dela intressanta sidor från din ASUS Phone med andra via ett e-postkonto, molnlagringskonto, Bluetooth eller andra ASUS Phoneappar.

- 1. Starta Chrome.
- 2. Tryck på > **Share... (Dela...)** från en webbsida.
- 3. Tryck för att välja ett sätt att dela sidan.

#### Bokmärka sidor

Bokmärk dina favoritsidor eller webbplatser så att du kan gå tillbaka och bläddra i dem igen.

Bokmärka en sida:

Tryck på > från sidan. Om du vill visa din favoritsidor, trycker du på > **Bookmarks (Bokmärken)** och väljer den sida du vill visa eller få åtkomst till.

#### Rensa webbläsardata

Rensa webbläsarens cache för att ta bort tillfälliga Internet-filer, webbplatser och cookies, som tillfälligt lagras på din ASUS Phone. Det bidrar till att förbättra webbläsarens inläsningsprestanda.

- 1. Starta webbläsaren.
- 2. Tryck på > **Inställningar > Privacy and security (Sekretess- och säkerhet) > Clear browsing data (Rensa webbläsardata)**.
- 3. Välj webbläsardata som du vill ta bort.
- 4. När du är klar trycker du på **Clear data (Rensa data)**.

#### <span id="page-30-0"></span>**Gmail**

Använd Gmail för att ställa in ditt Google-konto för att komma åt Google-relaterade tjänster och pASUSram samt ta emot, skicka och bläddra i e-post direkt från ASUS-telefonen. Du kan även ställa in andra e-postkonton som Yahoo eller ditt jobb-e-postkonto via Gmail.

**VIKTIGT!** ASUS-telefonen måste vara ansluten till ett Wi-Fi eller mobilt nätverk så att du kan lägga till ett e-postkonto eller skicka och ta emot e-post från tillagda konton. För mer information, se **Förbli ansluten.** 

För att ställa in ditt Google-konto:

- 1. Från startskärmen gör du något av följande för att starta Gmail:
	- Tryck på **Google > Gmail**.
	- Svep upp på startsidan och tryck på **Gmail**.
- 2. Tryck på **GOT IT (OK)** och därefter **Add an email address (Lägg till en e-postadress)**.
- 3. Välj **Google**.
- 4. Skriv in din e-postadress. För att skapa ett nytt Google-konto, trycker du på **Create account (Skapa konto)**.
- 5. Följ nästa steg för att logga in på ditt Google-konto.

**NOTERA:** Om du vill konfigurera ditt arbetskonto på ASUS-telefonen, kan du be om e-postinställningar från din nätverksadministratör.

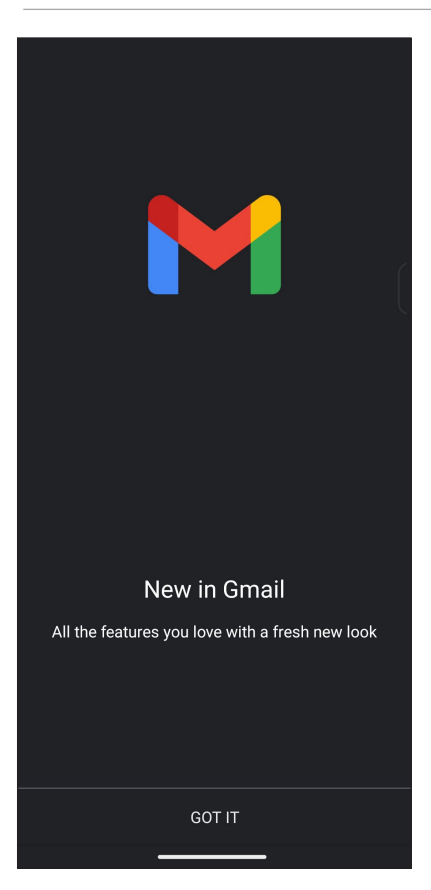

## <span id="page-31-0"></span>**Google Kalender**

Väck liv i ditt schema och håll reda på alla viktiga händelser eller påminnelser. Händelser som du skapar eller redigerar, synkroniseras automatiskt med alla Google Kalender-versioner som du har loggat in på.

#### Skapa händelser

För att skapa en händelse:

- 1. Från startskärmen gör du något av följande för att starta Gmail:
	- Tryck på **Google > Calendar (Kalender)**.
	- Svep upp på startsidan och tryck på **Calendar (Kalender)**.
- 2. Tryck på  $\pm$  sedan på **Event (Händelse)**.
- 3. Ange ett namn på händelsen och välj datum och tid. Du kan även ställa in händelsen som en heldag eller återkommande händelse.
	- Heldagshändelse: I fältet **All day (Hela dagen)**, flyttar du skjutreglaget till höger.
	- Återkommande händelse: Tryck på **More options (Fler alternativ)** >  $\mathbb{C}$ , och väli sedan hur ofta du vill att händelsen ska återkomma eller upprepas.
- 4. För att ställa in tidszon, trycker du på **More options (Fler alternativ)** > , och anger landet vars tidszon ska visas.
- 5. I fältet **Add location (Lägg till plats)**, ange lokalen eller platsen för händelsen.
- 6. Tryck på  $\Box$ , för att sedan välja eller ställa in tiden eller dagen du vill få ett meddelande eller påminnelse om händelsen.
- 7. I fältet **Invite people (Bjud in personer)** anger du e-postadresserna för dina gäster till händelsen.
- 8. Du kan också lägga till en anteckning eller bilagan i fältet **Add note (Lägg till anteckning)** eller **Add attachment (Bifoga fil)**.
- 9. När det är klart, trycker du på **Save (Spara)**.

#### Redigera eller ta bort händelser

Om du vill redigera eller ta bort en händelse:

- 1. Från startsidan trycker du på **Google** > **Calendar (Kalender)**.
- 2. Tryck på den händelse du vill redigera eller ta bort.
- 3. Om du vill redigera händelsen trycker du på  $\Box$  och gör de nödvändiga förändringarna. För att ta bort händelsen trycker du på > **Delete (Ta bort)**, och sedan på **Delete (Ta bort)** för att bekräfta borttagningen.

#### <span id="page-32-0"></span>Skapa påminnelser

För att skapa en påminnelse:

- 1. Från startsidan trycker du på **Google** > **Calendar (Kalender)***.*
- 2. Tryck på  $\pm$  och sedan på **Reminder (Påminnelse)**.
- 3. Ange ett namn på påminnelsen**.**
- 4. Ställ in datum och tid för påminnelsen. Du kan även ställa in påminnelsen som en heldag eller återkommande påminnelse.
	- Heldagspåminnelse: I fältet **All day (Hela dagen),** flyttar du skjutreglaget till höger.
	- Återkommande påminnelse: Tryck på  $\mathbf C$  och välj sedan hur ofta du vill att påminnelsen ska återkomma eller upprepas.
- 5. När det är klart, trycker du på **Save (Spara)**.

#### Redigera eller ta bort påminnelser

Om du vill redigera eller ta bort en påminnelse:

- 1. Tryck på **Google** > **Calendar (Kalender)**.
- 2. Tryck på den påminnelse du vill redigera eller ta bort.
- 3. Om du vill redigera påminnelsen trycker du på  $\boxed{\nearrow}$  och gör de nödvändiga förändringarna. För att ta bort påminnelsen trycker du på > **Delete (Ta bort)** och sedan på **Delete (Ta bort)** för att bekräfta borttagningen.

#### <span id="page-33-0"></span>**Filhanterare**

Med Filhanterare kan du enkelt hitta och hantera dina data på ASUS Phonens interna lagring och anslutna externa lagringsenheter.

För att starta File Manager (Filhanterare), svep upp på startsidan och tryck på **File Manager (Filhanterare)**.

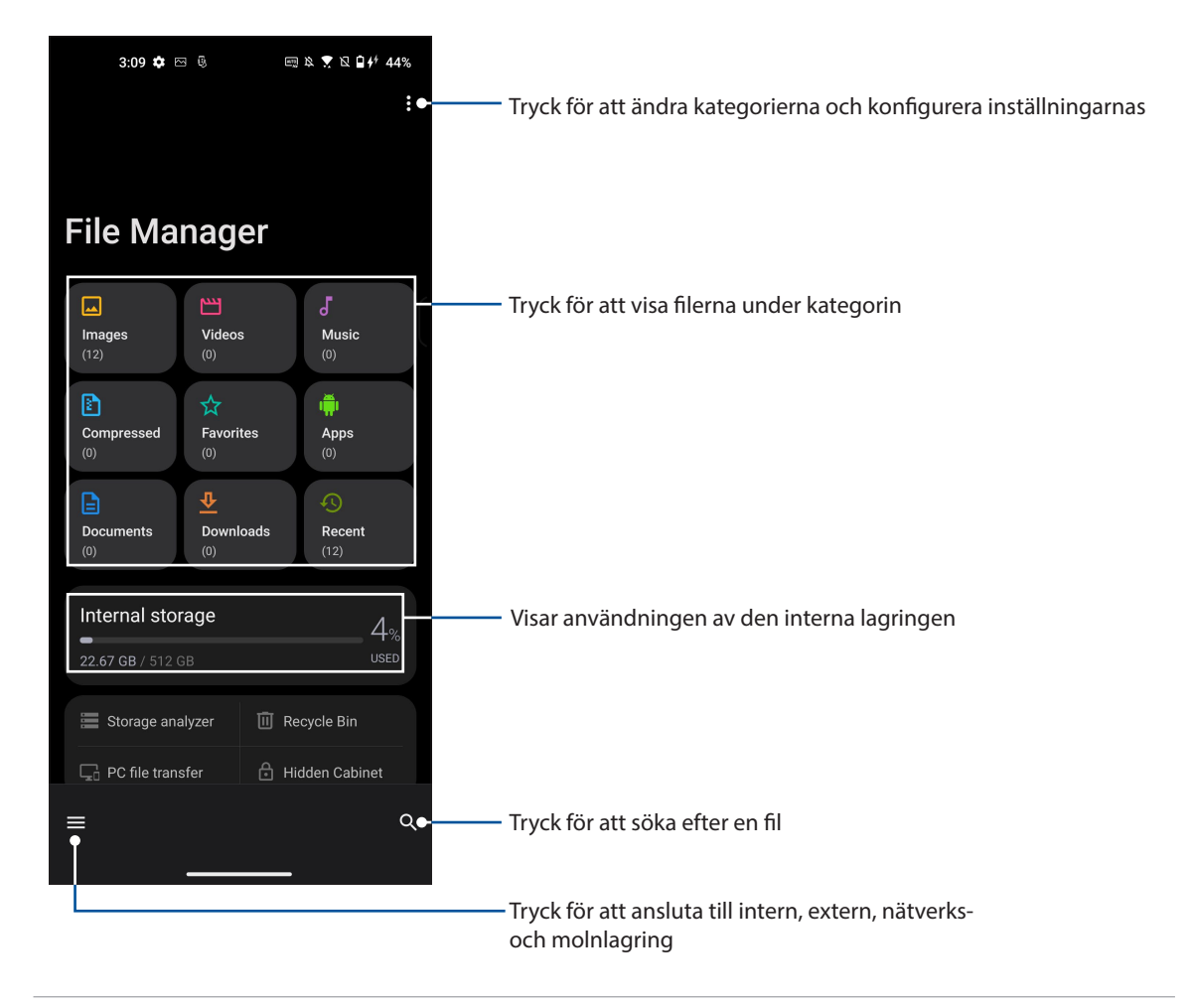

**VIKTIGT!** Innan du får åtkomt till filer som sparats på nätverket och molnlagring, se till att Wi-Fi eller mobilt nätverk är aktiverat på din ASUS-telefon. För mer information, se **Staying connected (Håll dig uppdaterad).**

#### <span id="page-34-0"></span>**ASUS Phone Clone**

Överför dina data trådlöst från din gamla mobilenhet till din ASUS Phone, som kontakter, samtalsloggar eller fotografier.

För att använda ASUS Phone Clone:

- 1. Svep upp på startsidan och tryck på **Phone Clone**.
- 2. Tryck på **Get Started (Kom igång)** och följ sedan instruktionerna på skärmen för att genomföra processen för dataöverföring.

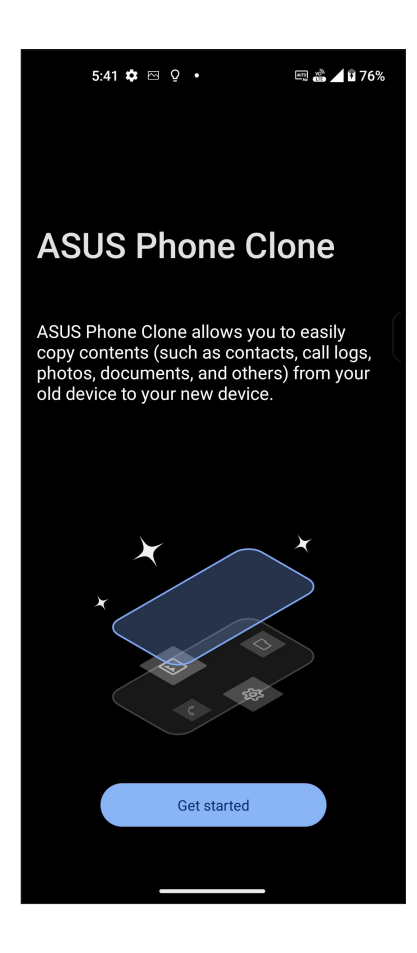

## <span id="page-35-0"></span>**Hålla kontakten**

# *4*

### **Ring med stil**

#### Dubbel SIM-funktion

Den dubbla SIM-funktionen på din ASUS Phone ger dig möjlighet att hantera inställningarna för de installerade Nano-SIM-korten. Med denna funktion kan du aktivera/inaktivera Nano-SIM-korten, eller ställa in ett som ett standardnätverk.

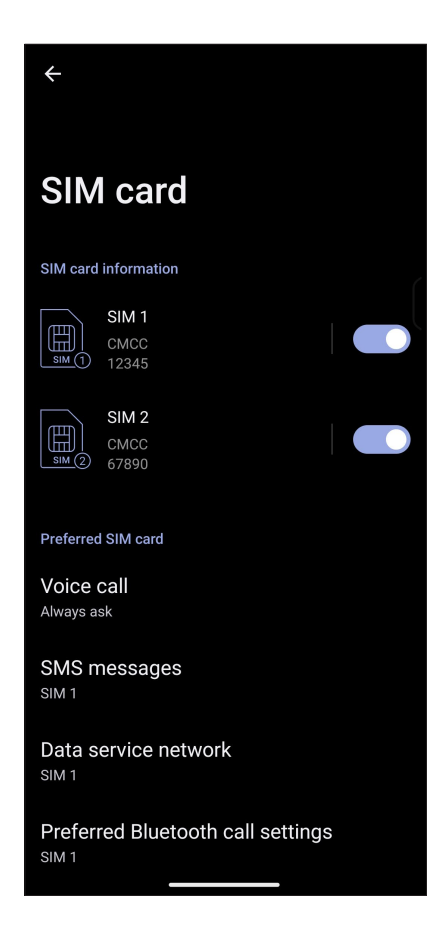

#### Byta namn på Nano SIM kort

Byt namn på Nano-SIM-korten på din ASUS Phone, så att du lätt kan identifiera dem.

För att byta namn på Nano SIM korten, tryck på **SIM1-** eller **SIM2-** och ange därefter namnen på dina Nano SIM kort.

**NOTERA:** Om dina SIM-kort har olika mobiltjänstleverantörer rekommenderar vi att du använder namnnen på dessa operatörer som namn på SIM-korten. Om båda SIM-korten har samma mobiltjänstleverantör rekommenderar vi att du använder mobilnumren som namn på SIM-korten.
## Välj ett SIM kort som standard

Välj ett SIM-kort som ditt standard-SIM för röstsamtal, SMS-meddelanden och datatjänster.

## SIM-kort för röstsamtal

När du ringer, använder ASUS Phone automatiskt SIM kortet som är standard för att koppla samtalet.

För att välja ett SIM kort för röstsamtal, tryck på **Röstsamtal** och därefter på det SIM som du vill använda.

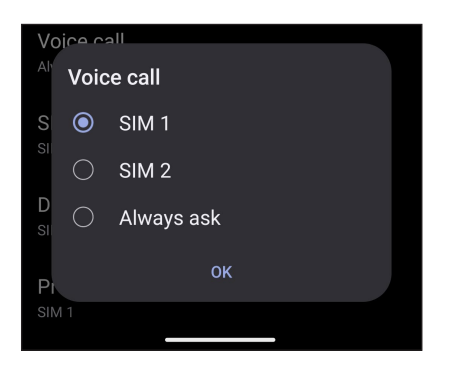

**VIKTIGT!** Du kan bara använda denna funktion om du ringer från din kontaktlista.

## SIM-kort för SMS-meddelanden

För att tilldela ett SIM-kort för SMS-meddelanden, tryck på **SMS messages (SMS-meddelanden)** och välj mellan **SIM1** eller **SIM2**.

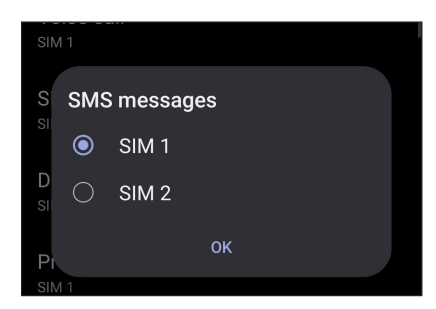

## SIM-kort för datatjänst

För att välja ett SIM kort för datatjänst, tryck på **Nätverk för datatjänst**, och välj därefter **SIM1** eller **SIM2**.

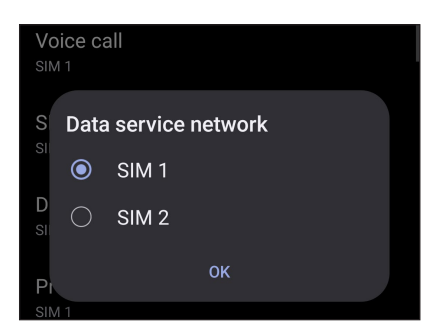

## Ringa

Din ASUS Phone erbjuder olika sätt att ringa. Ring dina vänner i kontaktlistan, använd smartdial för att snabbt ringa upp eller ange ett kortnummer för att ringa kontakter du ofta ringer till.

**NOTERA:** Organisera dina kontakter i appen Kontakter. För mer information, se **[Hantera kontakter](#page-42-0)**.

## Starta appen Telefon

Gör något av följande för att starta appen Telefon från startsidan:

- **Fryck på & .**
- Svep upp på startsidan och tryck på **Telefon**.

## Ringa ett telefonnummer

Använd appen Telefon för att ringa ett telefonnummer direkt.

- 1. Tryck på appen **ko** från startsidan, och därefter på sifferknapparna.
- 2. Välj bland samtalsknapparna **SIM1** eller **SIM2** för att ringa upp numret.

**NOTERA:** Samtalsknapparnas etiketter kan variera efter inställningen som du gjorde för micro-SIM-korten. För mer information, se **[Dubbel SIM-funktion](#page-35-0)**.

## Ringa ett anknytningsnummer

När du måste ringa ett anknytningsnummer kan du välja något av följande steg för att hoppa över röstkommandona.

## Kommando för att bekräfta ett anknytningsnummer

Du kan infoga ett bekräftelsekommando för anknytningsnumret eftr att du ringt upp huvudnumret.

- 1. Ange huvudnumret från appen Telefon.
- 2. Om du vill infoga en bekräftelse, trycker du och håller ned # tills ett semikolon (;) visas.
- 3. Ange anknytningsnumret.
- 4. Välj bland samtalsknapparna **SIM1** eller **SIM2** för att ringa.
- 5. Tryck på **Ja** efter anmodan för att bekräfta anknytningsnumret.
- 6. Tryck på  $\bigodot$  för att avsluta samtalet.

## Automatisk uppringning av ett anknytningsnummer

Du kan infoga en kort eller lång paus efter att du ringt huvudnumret, och därefter rings anknytningsnumret upp automatiskt.

- 1. Ange huvudnumret från appen Telefon.
- 2. Om du vill infoga en paus, trycker du och håller ned \* tills ett kommatecken (,) visas.
- 3. Ange anknytningsnumret.
- 4. Välj bland samtalsknapparna **SIM1** eller **SIM2** för att ringa.
- 5. Tryck på **o** för att avsluta samtalet.

## Ring dina kontakter med Ringa smart

När du anger några av de första siffrorna eller bokstäverna i kontaktens namn, filtrerar Smart Dial (Ringa smart) igenom din kontaktlista eller samtalsloggar, och ger dig möjliga matchningar. Du kan kontrollera om kontakten du försöker ringa till finns i listan över möjliga matchningar, och kan då snabbt ringa upp.

- 1. Starta appen Telefon och ange numret eller namnet på kontakten.
- 2. Tryck på kontakten du vill ringa till i listan över möjliga matchningar. Finns inte kontakten i listan anger du hela numret eller namnet på kontakten.
- 3. Välj bland samtalsknapparna **SIM1** eller **SIM2** för att ringa.

**NOTERA:** Samtalsknapparnas etiketter kan variera efter inställningen som du gjorde för SIM korten. För mer information, se även **[Dubbel SIM-funktion](#page-35-0)**.

## Ringa från appen Kontakter

Använd appen Kontakter för att ringa från din kontaktlista.

- 1. Starta appen Kontakter.
- 2. Tryck på kontaktnamnet och därefter på numret som du vill ringa till.
- 3. Om det finns två SIM-kort installerade, tryck på SIM-kortet som du vill ringa från.
- 4. Tryck på **oder** för att avsluta samtalet.

## Ringa dina favorikontakter

När du lägger till en kontakt i din favoritlista, kan du snabbt ringa kontakten från appen Kontakter.

- 1. Starta appen Kontakter.
- 2. Tryck på **Groups (Grupper)** > **Favorites (Favoriter)** för att visa favoritlistan, och tryck därefter på kontakten du vill ringa till.
- 3. Tryck på **o** för att avsluta samtalet.

## Ta emot samtal

Pekskärmen på din ASUS Phone tänds när det kommer in ett samtal. Visningen av det inkommande samtalet varierar också beroende på statusen för din ASUS Phone.

## Svara på samtal

Dra mot för att svara eller mot för att avvisa samtalet.

## Hantera dina samtalsloggar

Från dina samtalsloggar kan du ringa tillbaka på alla missade samtal, spara samtal i kontaktlistan, blockera uppringare eller ringa upp det senast slagna numret eller kontakten.

## Spara samtal i Kontakter

Du kan lägga till ett nummer eller samtal i kontaktlistan.

- 1. Tryck på **Recents (Senaste)** från appen Telefon, för att visa samtalsloggarna.
- 2. Tryck  $\Omega$  bredvid numret som du vill lägga till i din kontaktlista.
- 3. Tryck på <sup>12</sup> i det övre högra hörnet på skärmen och tryck sedan på **Add to contacts (Lägg till i kontakter)**.
- 4. Tryck på **Create a new contact (Skapa en ny kontakt)** för att lägga till en ny post i kontaktlistan.

Tryck på **Add to existing contact (Lägg till befintlig kontakt),** välj en kontakt, välj om du ska skriva över kontaktens nummer med detta eller lägga till en ny post, och tryck på  $\checkmark$ .

## Återuppringning av det senast slagna numret

Ringa upp det senast slagna numret:

- 1. Tryck på **Recents (Senaste)** från appen Telefon, för att visa samtalsloggarna.
- 2. Tryck på det senast uppringda numret för att ringa upp det igen.
- 3. Om det finns två SIM-kort installerade, tryck på SIM-kortet som du vill använda för att ringa upp igen.
- 4. Tryck på **för** att avsluta samtalet.

## Andra samtalsalternativ

Under ett aktivt samtal, och tryck på något av samtalsalternativen för ett pågående samtal.

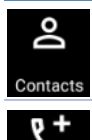

## **Contacts (Kontakter)**

Öppnar appen Contacts (Kontakter).

#### **Konferenssamtal**

När du har prenumererat på en konferenssamtalstjänst hos din mobiltjänstleverantör, ger denna ikonen dig möjlighet att lägga till en eller flera kontakter till ett aktivt samtal.

**NOTERA:** Antalet deltagare i ett konferenssamtal beror på din konferenssamtalsprenumeration. Du kan få veta mer om tjänsten från din mobiltjänstleverantör.

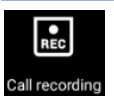

#### **Spela in**

**Högtalartelefon**

Spelar in ett aktivt samtal.

**VIKTIGT!** Innan du spelar in ett aktivt samtal, kräver de flesta lokala lagar att man begär tillstånd från den eller de andra personerna på den andra linjen.

**NOTERA:** För mer information, se avsnittet **Spela in samtal**.

Sätter på och stänger av högtalartelefonen.

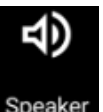

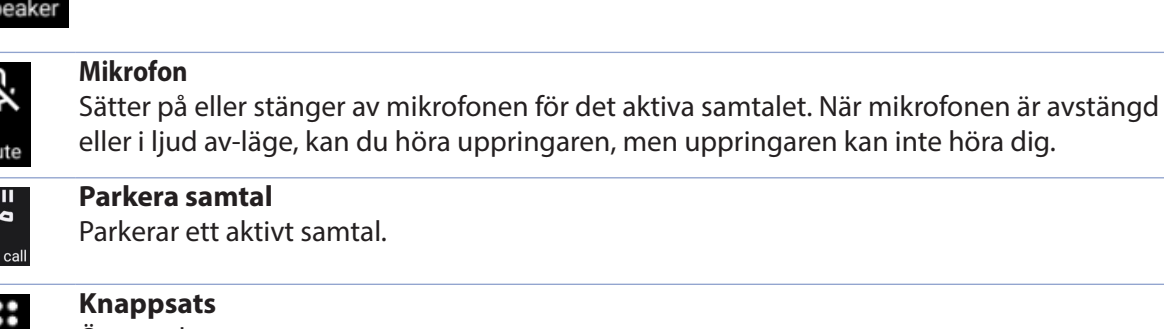

Öppnar knappsatsen.

## Spela in samtal

Din ASUS Phone ger dig möjlighet att spela in en konversation för framtida behov eller information.

- 1. Ring en kontakt eller slå ett nummer.
- 2. Tryck på **Region** för att spela in samtalet.

**VIKTIGT**! Innan du spelar in måste du be den eller de andra parterna om lov att spela in.

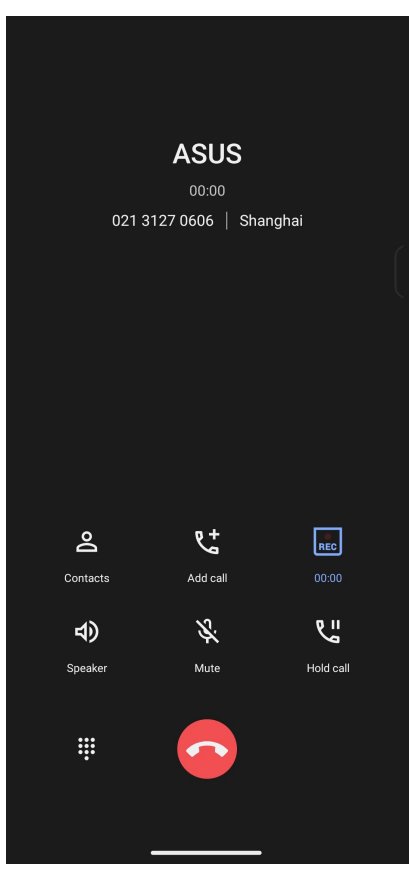

- 3. För att stoppa inspelningen, tryck på **REC**. Denna **REC** ikon visas på systemmeddelandefältet.
- 4. Svep ner från skärmens övre vänstra hörn och tryck på meddelandet **Call recording saved (Samtalsinspelning sparad)** för att visa den inspelade konversationen.

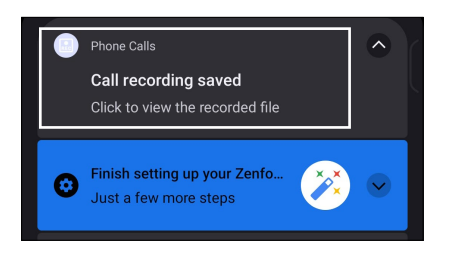

## <span id="page-42-0"></span>**Hantera kontakter**

Organisera dina kontakter och håll enkelt kontakt med dem via samtal, SMS-meddelanden, e-post eller sociala nätverk. Gruppera dina kontakter som favoriter för att snabbt komma i kontakt med dem som VIP:ar, för att få veta om kommande händelser, missade samtal eller olästa meddelanden.

Du kan även synkronisera kontakterna med dina e-post- och sociala nätverkskonton, länka kontakternas information för enkel åtkomst på en plats, eller filtrera kontakterna som du vill hålla kontakt med.

För att starta appen Contacts (Kontakter), svep upp på startsidan och tryck på **Contacts (Kontakter)**.

## Kontaktinställningar

Välj hur du skulle vilja visa dina kontakter från kontaktinställningarna. Dessa visningalternativ inkluderar att bara visa kontakterna med telefoner, sortera lista efter för-/efternamn eller visa kontaktnamn som för-/efternamn först.

För att ställa in dina kontakter, tryck på **> Inställningar** från appen Kontakter**.** 

## Inställning av din profil

Gör din ASUS Phone till din egen, och ställ in din profilinfo.

1. Starta appen Kontakter, och tryck på **Set up my profile (Ställ in min profil)** eller **Me (Jag)**.

**NOTERA:** Jag visas när du har ställt in ditt Google-konto på din ASUS Phone.

- 2. Fyll i din information, som mobil- eller hemtelefonnummer. Tryck på **Lägg till ett fält**, för att lägga till annan information.
- 3. Tryck på  $\checkmark$  när du har fyllt i informationen.

## Lägga till kontakter

Lägg till kontakter till din enhets, företags, Google- eller andra e-postkonton, och fyll i viktigare kontektinformation som kontaktnummer, e-postadresser, speciella händelser, VIP:ar osv.

- 1. Starta appen Kontakter, och tryck på  $(+)$ .
- 2. Välj **Device (Enhet)**.

#### **NOTER:**

- Du kan även spara kontakterna på ditt SIM-kort eller ett e-postkonto.
- Om du saknar e-postkonto, tryck på **Lägg till ett nytt konto** och skapa ett.
- 3. Fyll i den nödvändiga informationen som namn, mobil- eller hemtelefonnummer och e-postadress.
- 4. Om du vill lägga till en annan kontaktinformation, tryck på **Lägg till ett fält**.
- 5. Tryck på  $\checkmark$  när du har fyllt i informationen.

## Lägga till ett anknytningsnummer till ett kontaktnummer

Du kan lägga till en kontakts anknytningsnummer för att hoppa över röstkommandona när du ringer.

- 1. På kontaktinformationsskärmen anger du kontaktens telefonnummer och anknytningsnummer på något av dessa två sätt:
	- Infoga ett komma (,) efter telefonnumret, och ange därefter kontaktens anknytningsnummer. Det kommer att vara en kort paus innan anknytningsnumret rings automatiskt. För att förlänga pausen, tryck på **Pause (Paus)** för att infoga ett komma till.
	- Infoga ett semikolon (;) efter telefonnumret, och ange därefter kontaktens anknytningsnummer. När du ringer kontaktens telefonnummer, kommer du att bli uppmanad att bekräfta anknytningsnumret. Tryck på **Yes (Ja)** på bekräftelsemeddelandet.
- 2. Tryck på  $\checkmark$  när du har fyllt i informationen.

## Anpassa din kontakts profil

Anpassa din kontakts info, lägg till ett foto, ställ in en ringsingnal eller ta ett foto som omslag för din kontakts profil.

- 1. Starta appen Kontakter och välj kontakten vars information eller profil du vill redigera eller anpassa.
- 2. Gör ändringar från kontaktens profilsida.

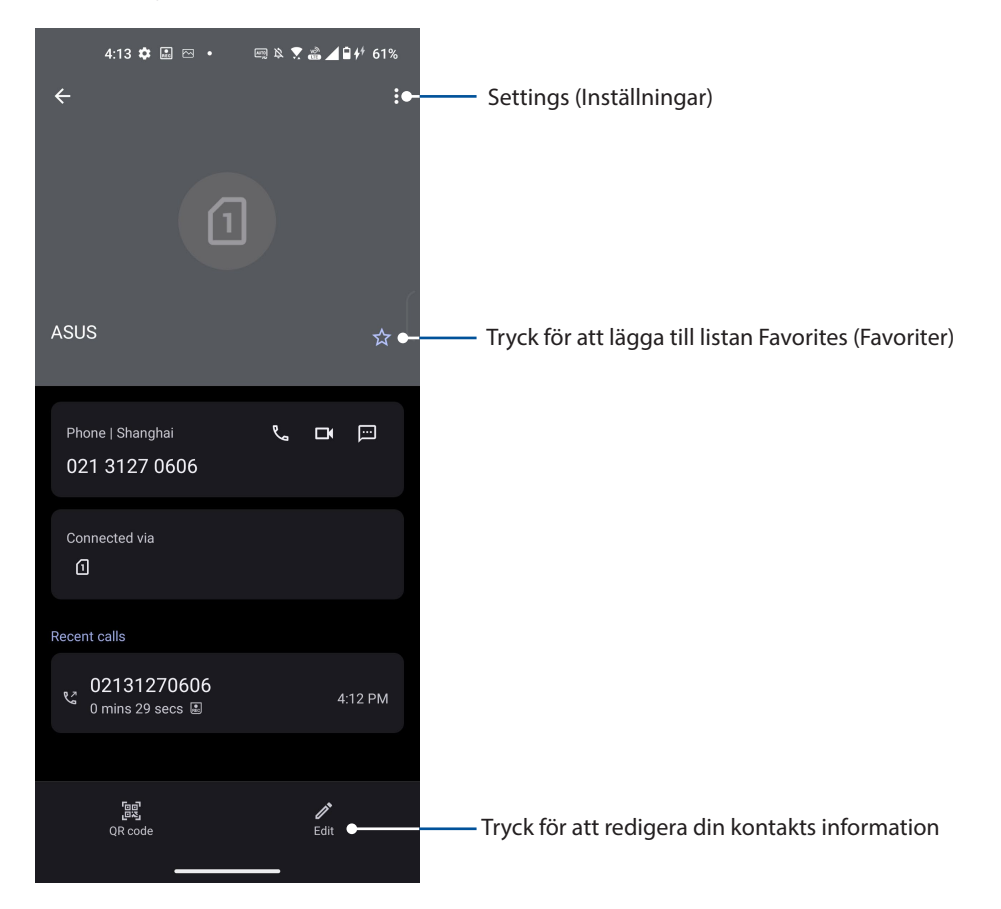

## Markera dina favorikontakter

Ställ in kontakterna du ofta ringer till som favoriter, för att kunna ringa dem snabb från appen Telefon.

- 1 Svep upp på startsidan och tryck på **Contacts (Kontakter)**.
- 2 Välj vilken kontakt du vill markera som en favorit.
- 3. Tryck på  $\times$ . Kontakten har lagts till listan Favorites (Favoriter) i appen Contacts (Kontakter).

#### **NOTER:**

- För att se listan Favorites (Favoriter), svep upp på startsidan och tryck på **Contacts (Kontakter)** > **Groups (Grupper)** > **Favorites (Favoriter)**.
- För mer information, se avsnittet **Ringa dina favorikontakter**.

## Hantera din blockeringslista

## Blockera nummer

Skapa din lista med blockerade kontakter eller nummer, för att förhindra att du får oönskade samtal eller meddelanden. Dina blockerade samtal och meddelanden sparas i blockeringslistans arkiv.

- 1. Svep upp från startskärmens nederdel och tryck på **Telefon** och tryck på > **Settings (Inställningar)** > **Blocked numbers (Blockerade nummer)**.
- 2. Tryck på **Add a number (Lägg till ett nummer)** och ange numret som du vill blockera. När du är klar, tryck på **Block (Blockera)**.

## Avblockera nummer

Du kanske vill ta bort en blockerad kontakt eller nummer från listan, och ta emot samtal eller meddelanden från kontakten eller numret igen.

- 1. Svep upp från startskärmens nederdel och tryck på **Telefon** och tryck på > **Settings (Inställningar)** > **Blocked numbers (Blockerade nummer)**.
- 2. Tryck på x bredvid numret som du vill avblockera, och tryck därefter på **Unblock (Avblockera)**.

## Sociala nätverk med dina kontakter

Integrering av dina kontakters sociala nätverkskonton gör det lättare att visa deras profiler, nyheter och sociala flöden. Håll dig uppdaterad med dina kontakters aktiviteter i realtid.

**VIKTIGT!** Innan du kan integrera dina kontakters sociala nätverkskonton måste du logga in på ditt sociala nätverkskonto och synkronisera inställningarna.

## Synkronisera ditt sociala nätverkskonto

Synkronisera ditt sociala nätverkskonto för att lägga till dina kontakters sociala nätverkskonton till din ASUS Phone.

- 1. Starta skärmen för Inställningar genom att göra något av följande:
	- Starta Quick Settings (Snabbinställningar) och tryck på  $\mathbb{Q}$ .
	- Svep upp på startsidan och tryck på **Settings (Inställningar)**.
- 2. Från sidan **Settings (Inställningar)**, tryck på ditt sociala nätverkskonto under avsittet Konton från skärmen **Passwords & accounts (Lösenord och konton)**.
- 3. Markera **Automatically sync data (Synkronisera data automatiskt)** för att synkronisera dina kontakter sociala nätverkskonton.
- 4. Starta appen Contacts (Kontakter) för att visa listan över dina kontakter. Tryck på en kontakt för att visa vilket socialt nätverk kontakten finns i.

## **Skicka meddelanden m.m.**

## Meddelanden

Med den intuitiva och praktiska appen meddelanden, kan du skicka/ta emot SMS/MMS, samt skicka gruppmeddelanden, bilder eller ljudmeddelanden. Du kan lägga till emojis eller dekaler i dina meddelanden, dela din position, arkivera dina meddelanden och enkelt blockera SMSavsändare. Du kan också ta bilder eller spela in videoklipp och enkelt dela dessa filer.

## Skicka meddelanden

- 1. Från startsidan trycker du på  $\bigodot$ .
- 2. Tryck på **Start chat (Starta chatt)**, välj sedan den kontakt som du vill skicka ett meddelande till.
- 3. Välj vilket SIM-konto du vill skicka meddelandet från.
- 4. Börja skriva ditt meddelande i meddelandefältet.
- 5. Tryck på  $\sum_{\text{SMS}}$  när du är klar, för att skicka meddelandet.

## Svara på meddelanden

- 1. Tryck på din meddelandeavisering från startskärmen eller låsskärmen.
- 2. Välj vilket SIM-konto du skall skicka svaret från.
- 3. Börja skriva ditt svar i meddelandefältet.
- 4. Tryck på  $\sum_{\text{SMS}}$  när du är klar, för att skicka meddelandet.

## *5 Nöje och underhållning*

## **Använda headset**

Ha friheten att göra annat medan du pratar i telefon eller lyssnar på din favoritmusik, genom att använda ett headset.

## Ansluta en ljudkontakt

Sätt i 3,5 mm headsetkontakten i ljudporten på din enhet.

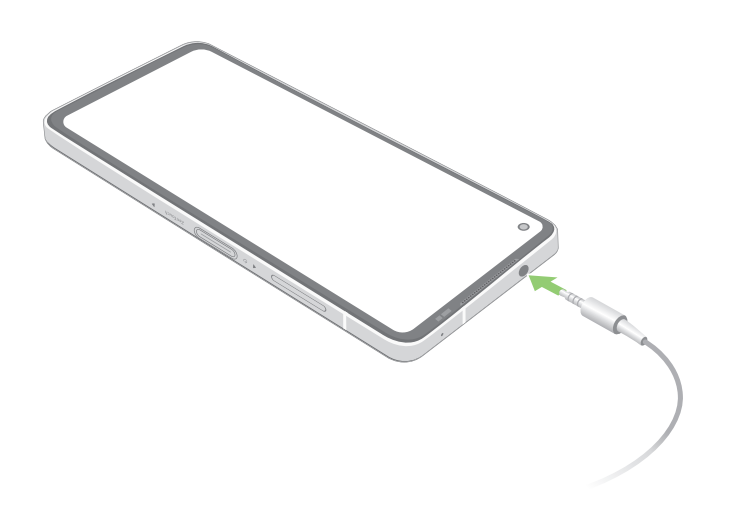

**VARNING!** Din hörsel kan skadas om du lyssnar på hög volym under lång tid.

#### **NOTER:**

- Vi rekommenderar starkt att man bara använder kompatibla headset.
- Om ljudkontakten dras ut medan man lyssnar på musik, pausas musikuppspelningen automatiskt.
- Dras ljudkontakten ut medan man tittar på en video, pausas ljuduppspelningen automatiskt.

## **YT Music**

Med YT Music,c kan du strömma din favoritmusik, skapa spellistor eller lyssna på radio.Du kan också prenumerera på Google Play Music för obegränsad och reklamfri tillgång till miljontals musikfiler som du kan lägga till ditt eget musikbibliotek.

## Ställa in YT Music

Logga in på ditt Google- eller Gmail-konto för att kunna använda YT Music. När du har loggat in på kontot, kommer alla musikfiler på ASUS-telefonen, inklusive uppladdade eller köpta från YT Music, läggas till i biblioteket.

Ställa in YT Music:

- 1. Från startskärmen trycker du på **Google** > **YT Music***.*
- 2. Tryck på **SIGN IN (Logga in)** *>* **Add account (Lägg till konto)***.*
- 3. Följ nästa instruktioner för att logga in på ditt konto.

**NOTERA:** En prenumeration på YT Music är endast tillgängligt i vissa länder eller regioner.

# *Dina bästa stunder 6*

## **Fånga ögonblicken**

## Starta appen Kamera

Ta bilder och spela in videor med ASUS Phones kamera-app. Följ något av stegen nedan för att öppna appen Kamera.

## Från låsskärmen

Svep **o** uppåt för att starta kameraappen.

## Från startsidan

Tryck på **O**.

## Kamerans startsida

Din ASUS Phones kamera är utrustad med automatisk scenigenkänning och automatisk bildstabilisator. Den har också en videostabilisator som bidrar till att eliminera skakningar under videoinspelning.

Tryck på ikonen för att börja använda kameran och utforska bild- och videofunktionerna på ASUS Phone.

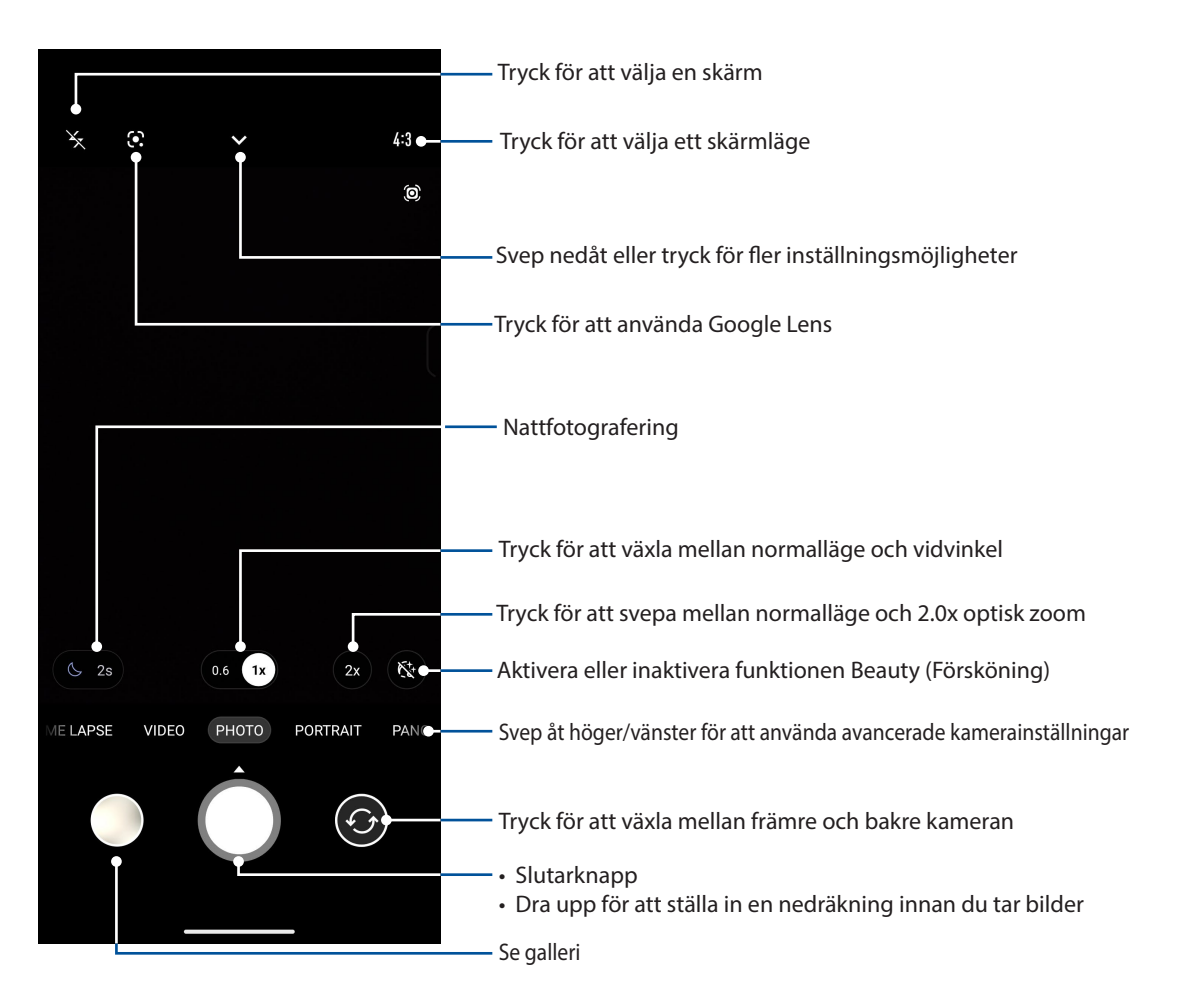

## Bildadresser

För att aktivera platstaggningsfunktionen, se följande steg:

- 1. Sätt på platsåtkomsten från **Settings (Inställningar) > Location (Plats)** och dra **Use location (Använd plats)** till på.
- 2. Du måste ha delat din plats på Google Map.
- 3. Från kameraappens startsida, tryck på  $\blacktriangleright$   $\geq$  aktivera **Location services (Platstjänster)** innan du tar en bild.

## Avancerade kamerafunktioner

Upptäck nya sätt att ta bilder eller spela in videor, och gör fotograferade ögonblick extra speciella med de avancerade kamerafunktionerna i ASUS Phone.

**VIKTIGT!** Verkställ inställningarna först, innan du tar bilderna. Tillgängliga funktioner kan variera mellan olika modeller.

## Ultrarapid

Ultrarapid videofunktion ger dig möjlighet att spela in videor för uppspelning i ultrarapid.

## Spela in videor i ultrarapid

- 1. Från kameraappens startsida sveper du åt höger och trycker på **SLO-MO (Ultrarapid)**.
- 2. Tryck på slutarknappen för att börja spela in videor i ultrarapid.

## Intervallinspelning

Funktionen med intervallfotovideo på din ASUS Phone ger dig möjlighet att ta stillbilder för automatisk intervallfotouppspelning. Händelserna verkar röra sig snabbt framåt, trots att de egentligen inträffade och spelades in med långa intervaller.

## Spela in intervallfotovideor

- 1. Från kameraappens startsida, svep åt höger och tryck på **TIME LAPSE (INTERVALLFOTO)**.
- 2. Tryck på slutarknappen på och välj sedan tidsintervallet.
- 3. Tryck på slutarknappen för att börja ta intervallfotovideor.

## Panorama

Ta bilder från olika vinklar med Panorama. Bilder som tas från ett vidvinkelperspektiv fogas automatiskt samman med denna funktion.

## Ta panoramabilder

- 1. Svep åt vänster från kameraappens startsida till **PANO**.
- 2. Håll stadigt i kameran och tryck på slutarknappen för att starta automatisk panorama.

## **Natt**

Ta välupplysta bilder även på natten eller i situationer med dåligt ljus med natt-funktionen på din ASUS Phone.

**NOTERA!** Håll händerna stadigt före och medan ASUS Phone tar bilden för att hindra suddiga bilder.

## Ta nattbilder

- 1. Svep åt vänster från kameraappens startsida till **MORE (MER)** > **NIGHT (NATT).**
- 2. Tryck på slutarknappen för att börja ta nattbilder.

## **Använda galleri**

Visa bilder och spela upp videos på din ASUS Phone med galleriappen. Denna app låter dig också redigera, dela eller radera bilder och videofiler som lagras på din ASUS Phone. Från galleri kan du visa bilder i ett bildspel eller klicka för att visa den valda bilden eller videofilen.

Svep upp på startsidan och tryck på **Galleri** för att starta Gallery.

## Visa platsen för fotot

Aktivera platsåtkomsten på din ASUS Phone, och få platsdetaljer på dina foton. Detaljerna om platsen för dina foton inkluderar platsen där bilderna har tagits, och en karta över platsen via Google Map eller Baidu (enbart i Kina).

Visa detaljerna för ett foto:

- 1. Sätt på platsåtkomsten från **Settings (Inställningar) > Location (Plats)** och dra **Use location (Använd plats)** till på.
- 2. Du måste ha delat din plats på Google Map eller Baidu.
- 3. Starta appen Galleri, och välj vems fotodetaljer du vill visa.
- 4. Tryck på fotot och därefter på **Details (Detaljer)**.

## Redigera en bild

Gallery innehåller även sina egna bildredigeringsverktyg, som du kan använda för att förbättra bilder som sparats på din ASUS Phone.

- 1. Gör något av följande:
	- Tryck på bilden som ska redigeras från skärmen Gallery (Galleri) > Photos (Bilder).
	- Från skärmen Gallery (Galleri) trycker du på mappen där filerna finns. När mappen öppnats trycker du på bilden som ska redigeras.
- 2. Tryck på **Edit (Redigera)** för att öppna verktygsfältet för bildredigering.
- 3. Tryck på någon av ikonerna på redigeringsverktygsfältet för att verkställa ändringar på bilden.

## Dela filer från galleri

- 1. Gör något av följande:
	- Från skärmen Gallery (Galleri) > Photos (Bilder), tryck på >**Select (Välj)** för att aktivera valet av fil.
	- Från skärmen Gallery (Galleri) > Albums (Album) trycker du på mappen där filerna finns som du vill dela. När mappen öppnats, tryck på > välj **Select (Välj)** för att aktivera filvalet.
- 2. Tryck på filerna som du vill dela. En bockmarkering visas ovanpå bilden du valt.
- 3. Tryck på och välj från listan var du vill dela dina bilder.

## Radera filer från galleri

- 1. Gör något av följande:
	- Från skärmen Gallery (Galleri) > Photos (Bilder), tryck på >**Select (Välj)** för att aktivera valet av fil.
	- Från skärmen Gallery (Galleri) > Albums (Album)trycker du på mappen där filerna finns som du vill dela. När mappen öppnats, tryck på > välj **Select (Välj)** för att aktivera filvalet.
- 2. Tryck på filerna som du vill radera. En bockmarkering visas ovanpå bilden du valt.
- 3. Tryck på  $\overline{\mathbf{u}}$ .

# *Håll dig uppdaterad 7*

## **Mobilt nätverk**

När det inte finns något tillgängligt Wi-Fi-nätverk som du kan ansluta till, kan du aktivera ditt mobila nätverks dataåtkomst för Internet-anslutning.

## Aktivera det mobila nätverket

- 1. Starta skärmen Inställningar genom att göra något av följande:
	- Starta Quick Settings (Snabbinställningar) och tryck på  $\boxed{\ddot{\mathfrak{B}}}$ .
	- Svep upp på startsidan och tryck på **Settings (Inställningar)**.
- 2. Tryck på **Network & internet (Nätverk och Internet)** > **Internet** > **SIM1** eller **SIM2**.
- 3. Dra **Mobile data (Mobildata)** till ON (PÅ), och konfigurera vid behov de andra nätverksinställningarna.

#### **NOTER:**

- Om du ansluter till Internet via ditt mobila nätverk, tillkommer extra kostnader beroende på din dataplan.
- För mer information om kostnaderna/avgifterna för ditt mobila nätverk, kontakta din mobiltjänstleverantör.

## **Wi-Fi**

Wi-Fi-tekniken för din ASUS Phone ansluter dig till den trådlösa världen. Uppdatera din konton på sociala media, surfa på Internet eller utbyt data och meddelanden trådlöst med din ASUS Phone.

## Aktivera Wi-Fi

- 1. Starta skärmen Inställningar genom att göra något av följande:
	- Starta Quick Settings (Snabbinställningar) och tryck på > **Network & Internet (Nätverk och Internet) > Internet**.
	- Svep upp på startsidan och tryck på **Settings (Inställningar)** > **Network & Internet (Nätverk och Internet) > Internet**.
- 2. Dra Wi-Fi-reglaget åt höger för att sätta på Wi-Fi.

**NOTERA:** Du kan även aktivera Wi-Fi från skärmen Snabbinställningar. Se avsnittet **Snabbinställningar** för hur man startar skärmen Snabbinställningar.

## Ansluta till ett Wi-Fi-nätverk

- 1. På skärmen Inställningar, tryck på **Network & Internet (Nätverk och Internet) > Internet** > **Wi-Fi** för att visa alla identifierade Wi-Fi-nätverk.
- 2. Tryck på ett nätverksnamn för att ansluta till det. För ett säkrat nätverk kan du bli uppmanad att ange ett lösenord eller andra autentiseringsuppgifter.

#### **NOTER:**

- Din ASUS Phone återansluter automatiskt till nätverket som du tidigare anslutit till.
- Stäng av Wi-Fi-funktionen för att spara på batteriet.

## Inaktivera Wi-Fi

Inaktivera Wi-Fi:

- 1. Gör något av följande:
	- Starta Quick Settings (Snabbinställningar) och tryck på **③** > **Network & Internet (Nätverk och Internet) > Internet**.
	- Svep upp på startsidan och tryck på **Settings (Inställningar)** > **Network & Internet (Nätverk och Internet) > Internet**.
- 2. Dra Wi-Fi-reglaget åt vänster för att stänga av Wi-Fi.

**NOTERA:** Du kan även inaktivera Wi-Fi från skärmen Snabbinställningar. Se avsnittet **Snabbinställningar** för hur man startar skärmen Snabbinställningar.

## **Bluetooth®**

Använd Bluetooth-funktionen på din ASUS Phone för att skicka och ta emot filer och strömma multimediafiler med andra smarta enheter över korta avstånd. Med Bluetooth kan du dela dina mediafiler med dina vänners smarta enheter, skicka data för utskrift med en Bluetooh-skrivare eller spela musikfiler med en Bluetooth-högtalare.

## Aktivera Bluetooth®

- 1. Gör något av följande:
	- Starta Quick Settings (Snabbinställningar) och tryck på  $\left|\mathbb{G}\right|$ > **Anslutna enheter**.
	- Svep upp på startsidan och tryck på **Settings (Inställningar)** > **Anslutna enheter**.
- 2. Tryck på **Pair new device (Länka ny enhet)** och **Connection preferences (Anslutningspreferenser)**.
- 2. Dra Bluetooth-reglaget åt höger för att sätta på Bluetooth.

**NOTERA:** Du kan även aktivera Bluetooth från skärmen Snabbinställningar. Se avsnittet **Snabbinställningar** för hur man startar skärmen Snabbinställningar.

## Länka din ASUS Phone till en Bluetooth®-enhet

Innan du använder Bluetooth-funktionen på din ASUS Phone i full skala, måste du länka den med Bluetooth-enheten. ASUS Phone lagrar automatiskt länkningsanslutningen för Bluetooth-enheten.

1. På skärmen Inställningar, tryck på **Connected devices (Anslutna enheter**) **> Connection preferences (Anslutningspreferenser) > Bluetooth** för att visa alla tillgängliga enheter.

#### **VIKTIGT!**

- Om enheten du vill länka till saknas i listan, måste Bluetooth-funktionen aktiveras så att den blir identifierbar.
- Se bruksanvisningen som medföljde enheten för att läsa mer om hur man aktiverar Bluetooth på den och gör den identifierbar.
- 2. Tryck på > **Refresh (Uppdatera)** för att söka efter fler Bluetooth-enheter.
- 3. I listan över tillgängliga enheter trycker du på den Bluetooth-enhet du vill länka med.
- 4. Samma lösenord måste visas på båda enheterna, och tryck på **Pair (Länka)**.

**NOTERA:** Stäng av Bluetooth-funktionen för att spara på batteriet.

## Ta bort ASUS Phone-länk från Bluetooth®-enheten

- 1. På skärmen Inställningar, tryck på **Connected devices (Anslutna enheter**) **> Connection preferences (Anslutningspreferenser) > Bluetooth** för att visa alla länkade enheter.
- 2. I listan över länkade enheter, tryck på  $\frac{\langle \hat{Q} \rangle}{\langle Q \rangle}$  för den Bluetooth-enhet du vill ta bort länken, och tryck på **Forget (Glöm)**.

## **Tjudring**

När Wi-Fi-tjänsten inte är tillänglig, kan du använda din ASUS Phone som ett modem eller förvandla den till en surfzon för att få Internet-åtkomst på den bärbara datorn, pekdatorn eller andra mobilenheter.

**VIKTIGT!** De flesta mobiltjänstleverantörer kan kräva en dataplan för att du ska kunna använda tjudringsfunktionen. Kontaka din mobiltiänstleverantör för att utnyttia denna dataplan.

#### **NOTER:**

- Internet-åtkomst via tjudring kan vara långsammare än den normala Wi-Fi- eller mobilanslutningen.
- Endast ett begränsat antal mobilenheter kan tjudra till din ASUS Phone för Internet-åtkomst.
- **•** Stäng av tjudringsfunktionen när du inte använder den, för att spara batteriström.

## Wi-Fi-surfzon

Förvandla din ASUS Phone till en Wi-Fi-surfzon för att dela Internet-anslutning med andra enheter.

1. Gör något av följande:

- Starta Quick Settings (Snabbinställningar) och tryck på **3 > Network & Internet (Nätverk och Internet)**.
- Svep upp på startsidan och tryck på **Settings (Inställningar)** > **Network & Internet (Nätverk och Internet)**.
- 2. Tryck på **Hotspot & tethering (Surfzon och tethering)** och dra därefter i **Wi-Fi hotspot (Wi-Fisurfzon)**.
- 3. Tryck på **Wi-Fi hotspot (Wi-Fi-sufzon) > Hotspot name (Namn på surzon)** för att tilldela ett unikt SSID- eller nätverknamn, och tryck på **Hotspot password (Lösenord för surfzon)** för att tilldela 8-teckens lösenord för din Wi-Fi-surfzon. Tryck på **OK** när du är klar.

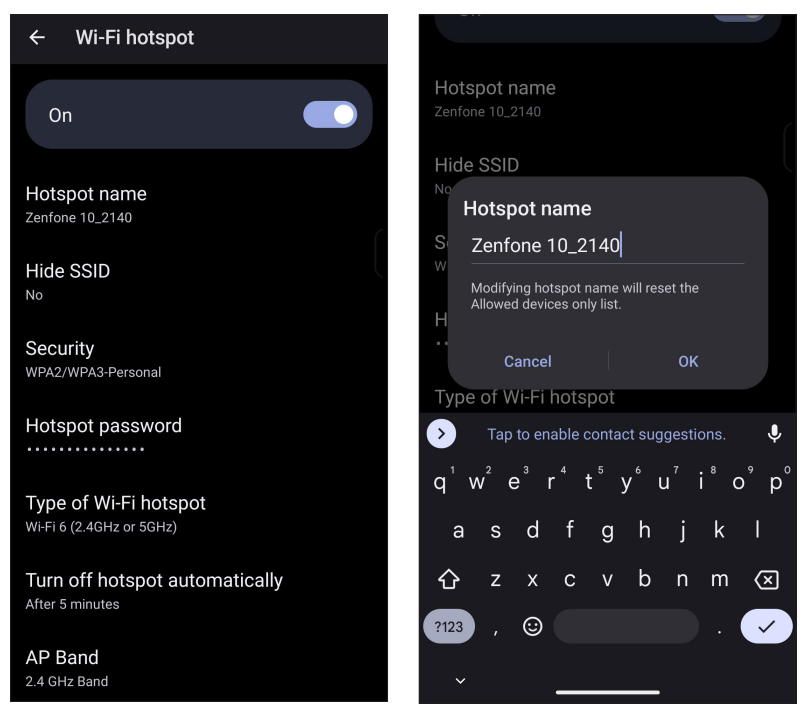

4. Anslut andra enheter till din ASUS Phones surfzonsanslutning på samma sätt som du ansluter till ett Wi-Fi-nätverk.

## Internetdelning via USB

Aktivera Internetdelning via USB på din ASUS Phone, och dela dess Internet-anslutning med andra enheter.

- 1. Anslut din ASUS Phone till en annan enhet med en USB-kabel.
- 2. Från sidan Settings (Inställningar), tryck på **Network & Internet (Nätverk och Internet) > Hotspot & Tethering (Surfzon och tethering)**, och dra **USB tethering (Internetdelning via USB)** till ON (PÅ) för att aktivera Internetdelning.

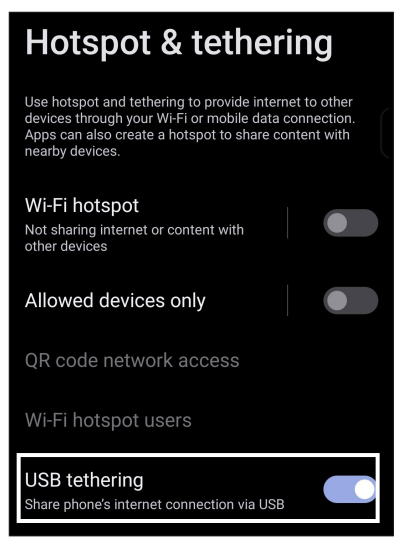

## Bluetooth-tjudring

Aktivera Internetdelning via Bluetooth på din ASUS Phone, och dela dess Internet-anslutning med andra enheter.

- 1. Aktivera Bluetooth på din ASUS Phone och andra enhet.
- 2. Länka båda enheterna.

**NOTERA:** För mer information, se **Länka din ASUS Phone till en Bluetooth-enhet**.

3. Från sidan Settings (Inställningar), tryck på **Network & Internet (Nätverk och Internet) > Hotspot & Tethering (Surfzon och tethering)**, drar du **Bluetooth tethering (Delning via Bluetooth)** till ON (PÅ).

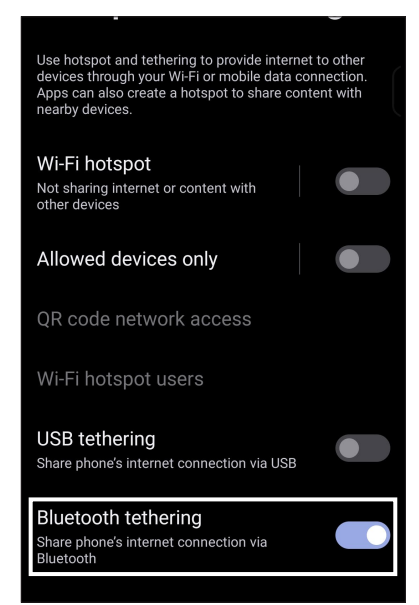

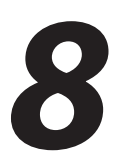

# *Reseappar 8*

## **Väder**

Få väderuppdateringar i realtid direkt från ASUS Phone med väderappen. Med Väder kan du också kontrollera andra väderuppgifter från hela världen.

## Starta appen Väder

Från startsidan gör något av följande för att starta appen Weather (Väder):

- Tryck på väderikonen.
- Svep upp på startsidan och tryck på **Weather (Väder)**.

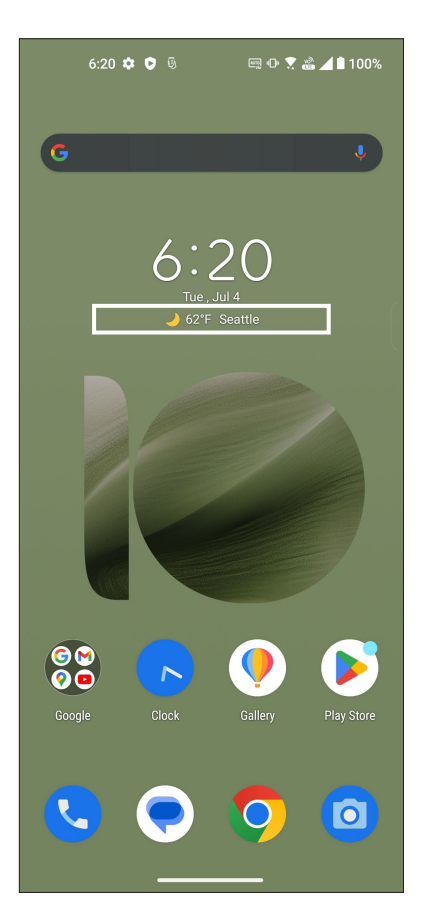

## Startsida för Väder

Ställ in och få väderuppdateringar för din nuvarande plats och andra delar i världen.

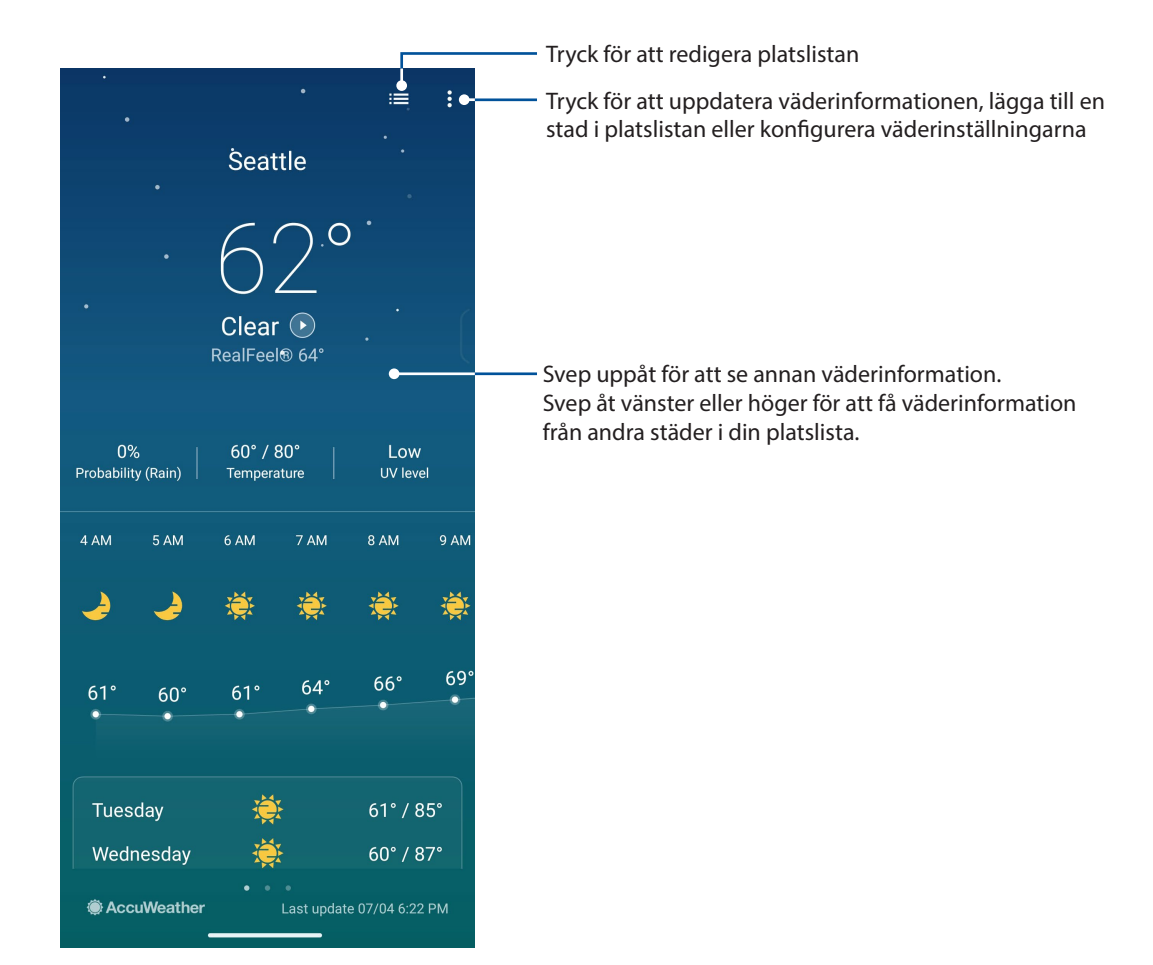

## **Klocka**

Anpassa tidszonsinställningarna för ASUS Phone, ställ in alarm och använd din ASUS Phone som ett stoppur med klockappen.

## Starta klockan

Starta appen Klocka med något av följande sätt:

- Svep upp på startsidan och tryck på **Klocka**.
- Tryck på den digitala klockan från ASUS Phonens startsida.

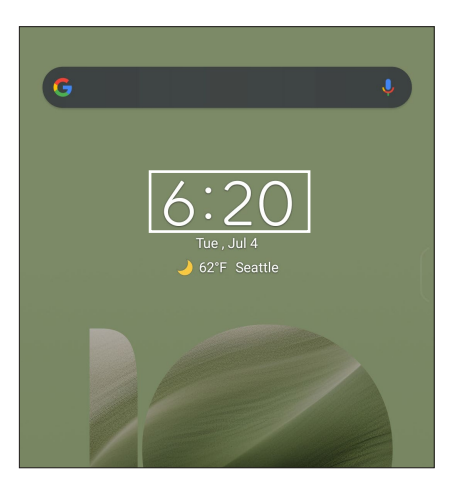

## Väckarklocka

Tryck på **Väckarklocka** för att öppna larmklockans inställningar i ASUS Phone.

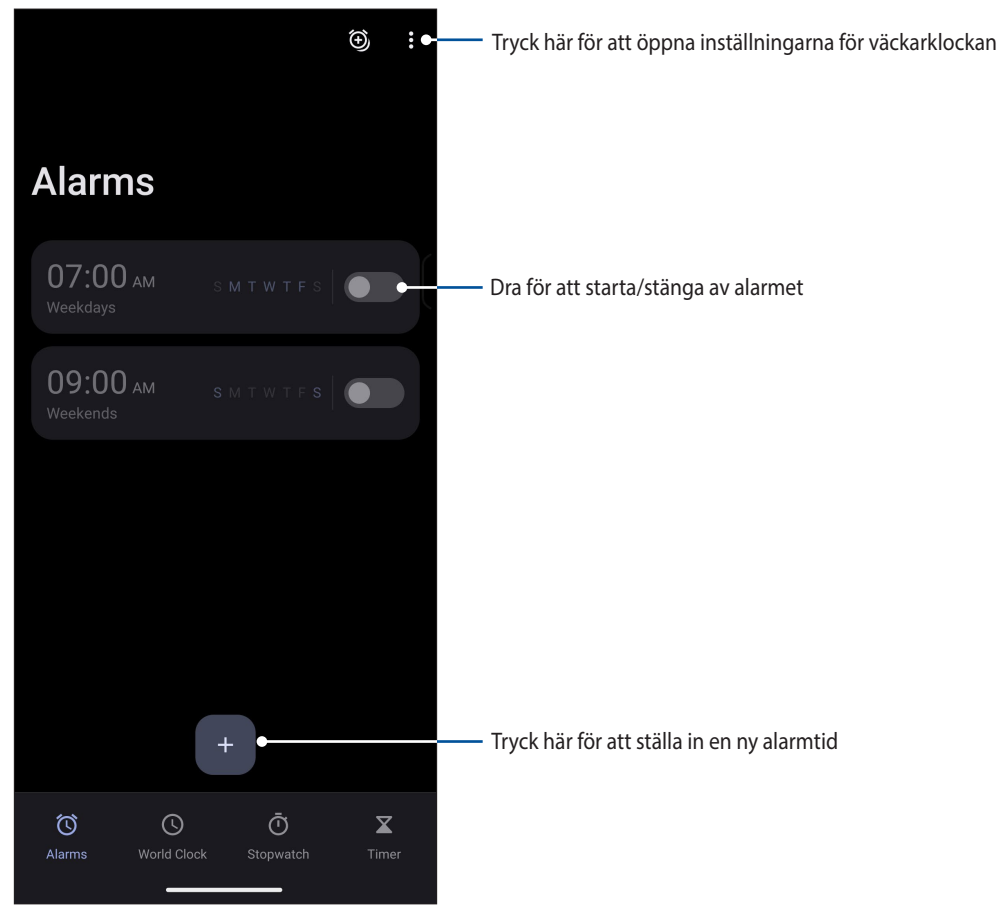

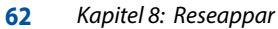

## Världsklocka

Tryck på **Världsklocka** för att öppna världsklockans inställningar i ASUS Phone.

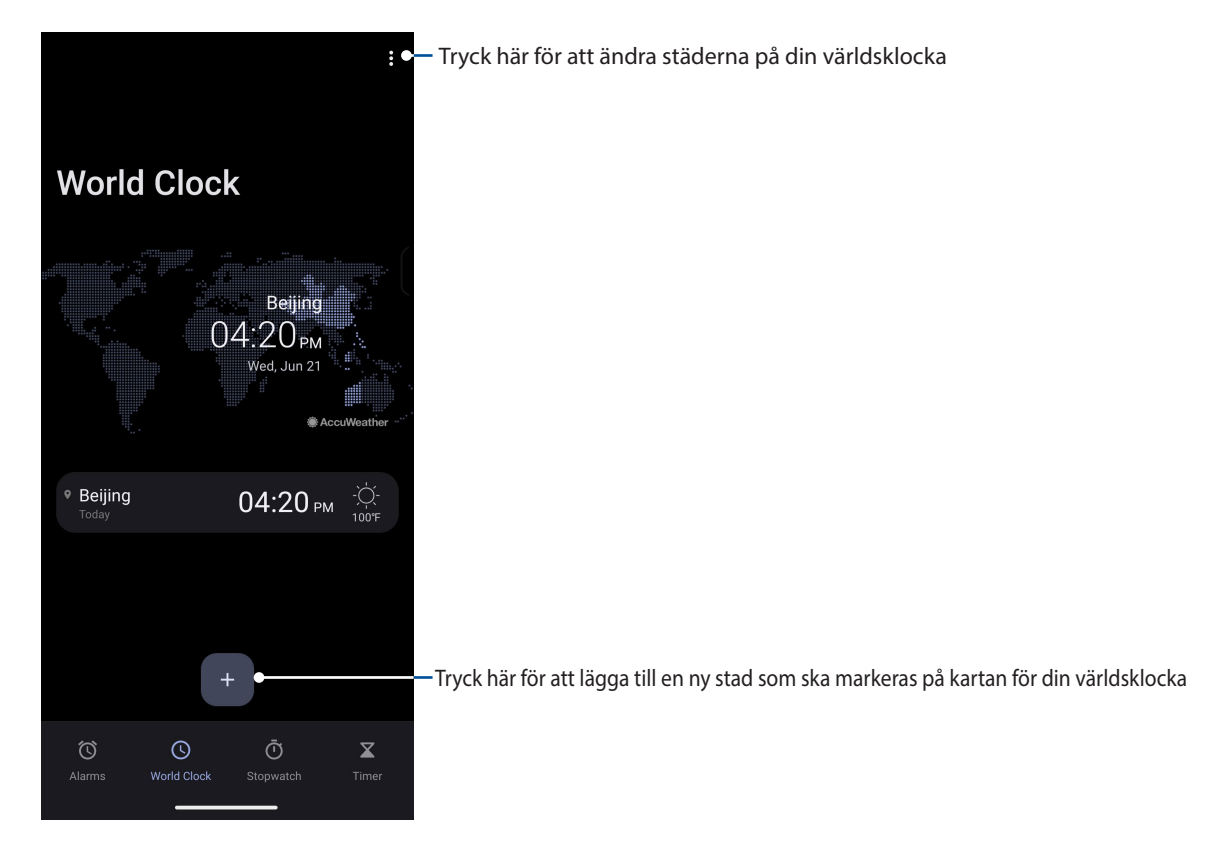

## Stoppur

Tryck på **Stoppur** för att använda ASUS Phone som stoppur.

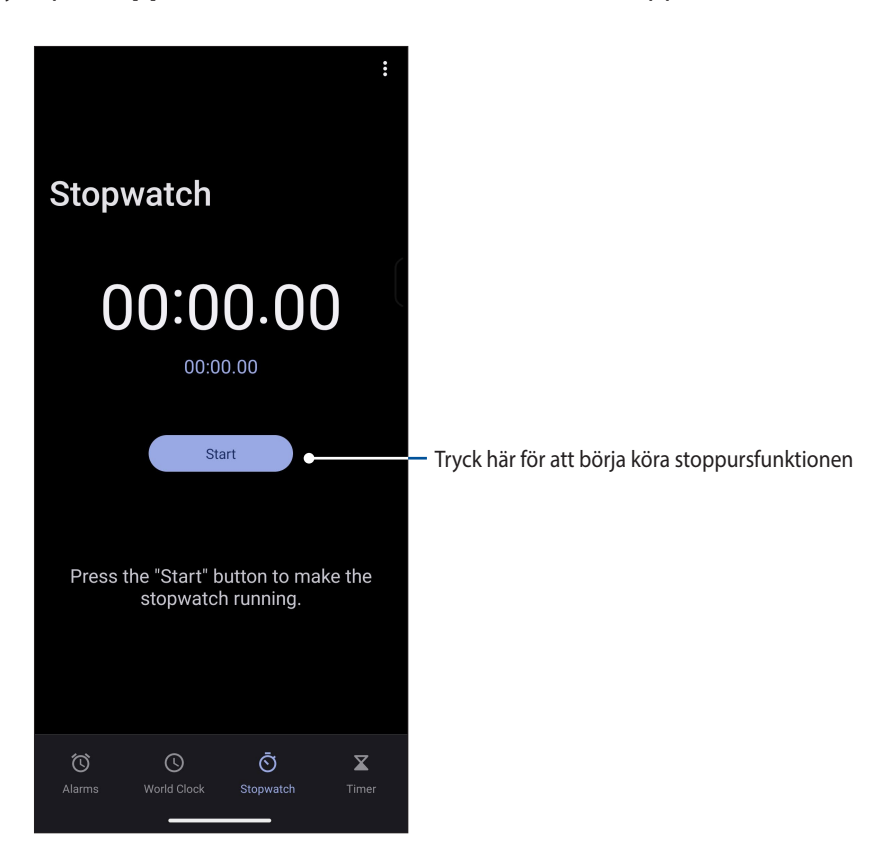

## Timer

Du kan ställa in flera timeralternativ för ASUS Phone. Det gör du på följande sätt:

## Ställa in timern

Tryck på **Timer** för att öppna timerfunktionen i ASUS Phone.

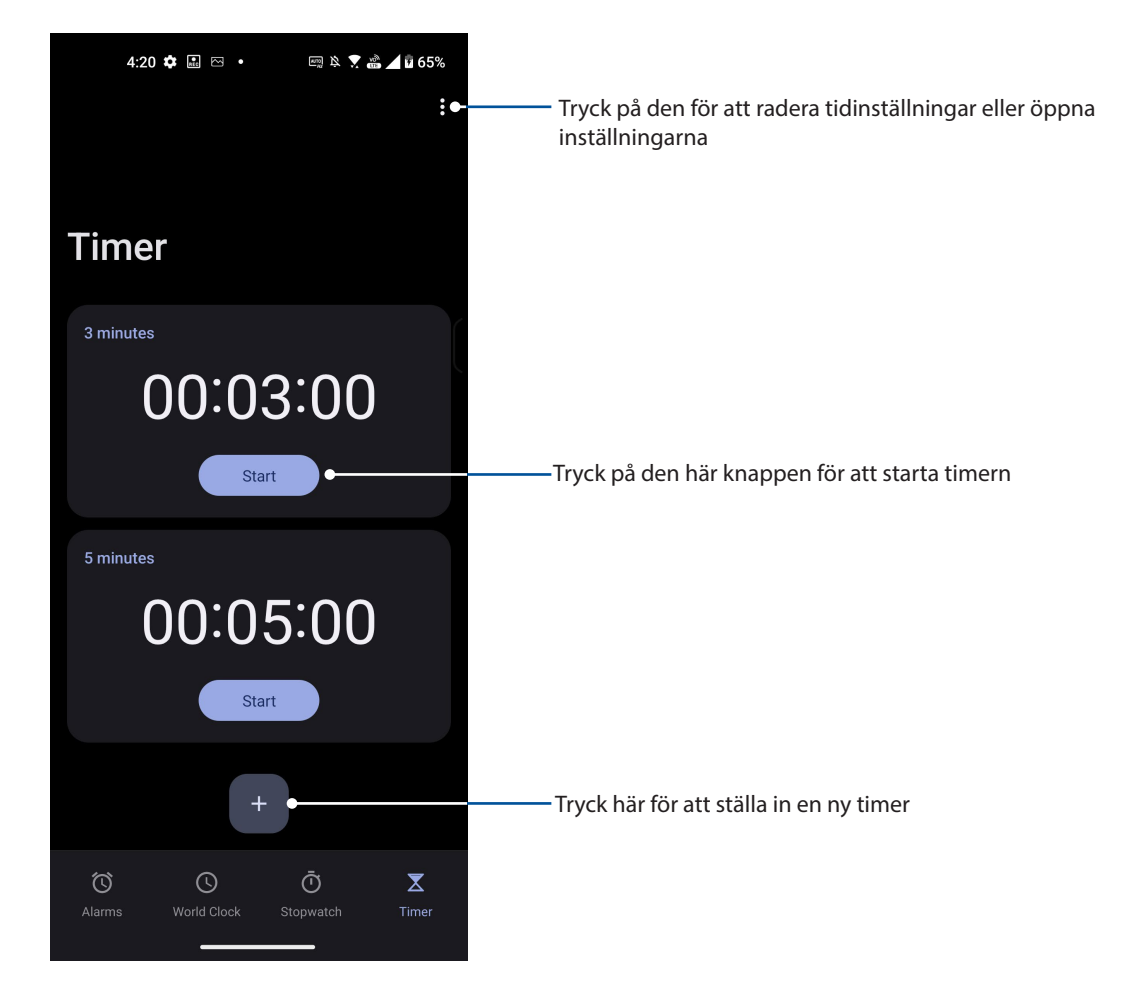

# *Zen överallt 9*

## **Speciella Zen-verktyg**

## Kalkylator

Räkna ut hur du använder din ASUS Phone genom att aktivera appen Calculator (Kalkylator).

## Starta Calculator (Kalkylator)

Starta Calculator (Kalkylator) med något av följande alternativ:

- Svep upp från startskärmens nederdel och tryck sedan på **Calculator (Kalkylator).**
- Tryck på panelen Quick settings (Snabbinställningar), kalkylatorikonen visas i listan. Tryck på den för att påbörja dina uträkningar.

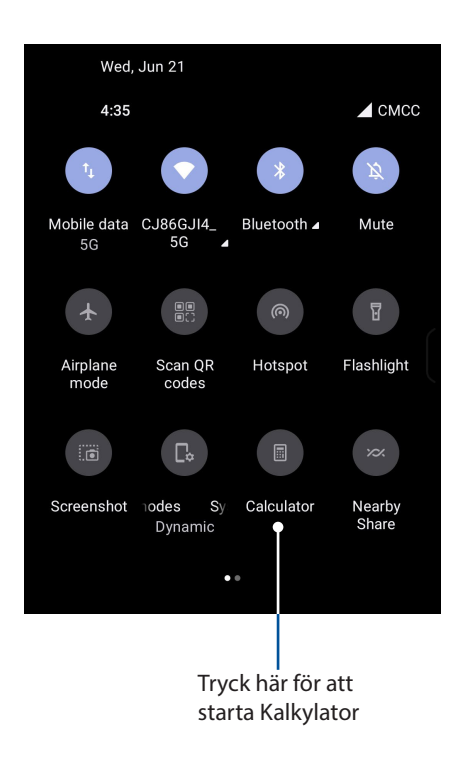

## $4:35$   $\bullet$   $\Box$   $\Box$   $\bullet$ ■☆▼▲▲068% **DEG**  $\ddot{\mathbf{r}}$  $\bigcirc$  $\bigodot$  $\odot$  $%$  $\mathbf{C}$  $\div$  $\circledX$  $\overline{7}$  $\overline{8}$ 9  $\overline{\mathsf{x}}$  $\overline{4}$  $5<sup>5</sup>$  $6 \overline{6}$  $\overline{2}$ 3  $\overline{1}$  $\ddot{}$  $\overline{0}$

## Kalkylatorskärm

## Ljudinspelaren

Spela in ljudfiler med ASUS Phone genom att aktivera appen ljudinspelaren.

## Starta ljudinspelaren

Svep upp på startsidan och tryck på **ljudinspelaren**, för att starta ljudinspelaren.

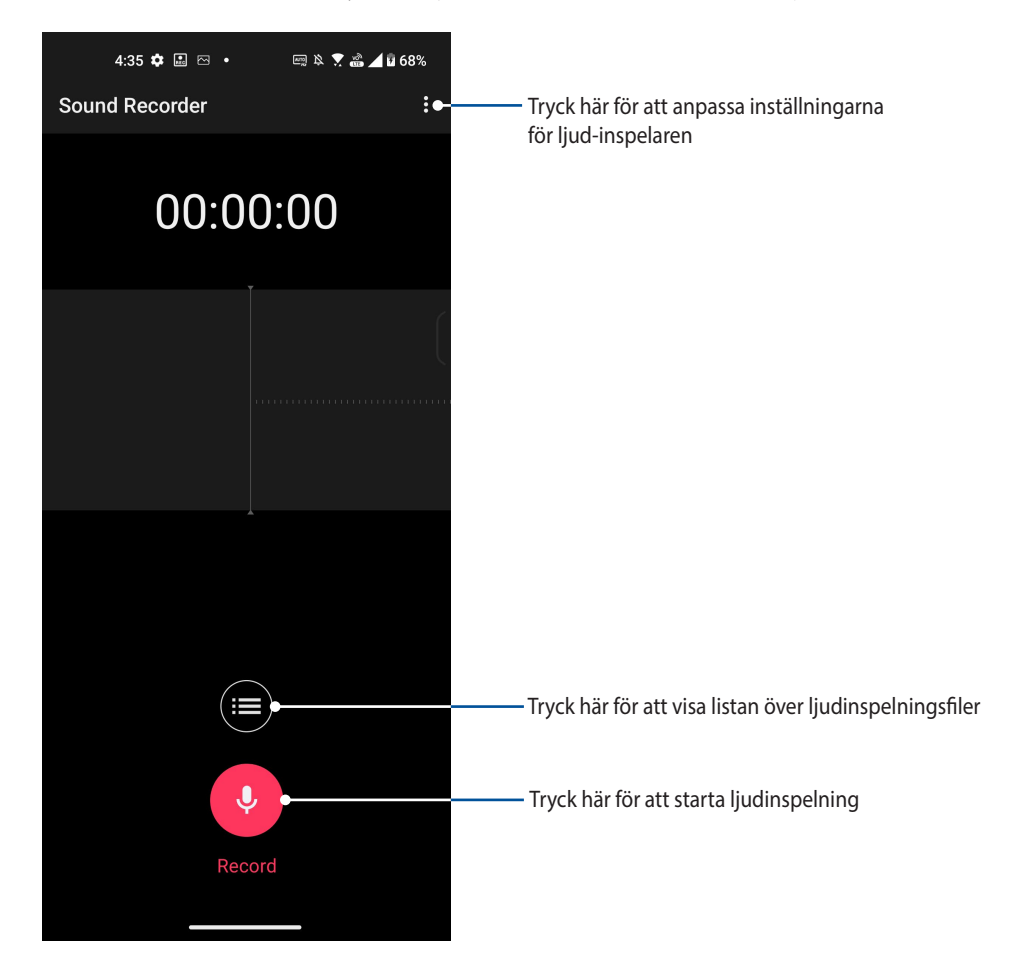

## Pausa en inspelning

Under en pausad inspelning kan du välja att återuppta, ta bort eller spara inspelningen.

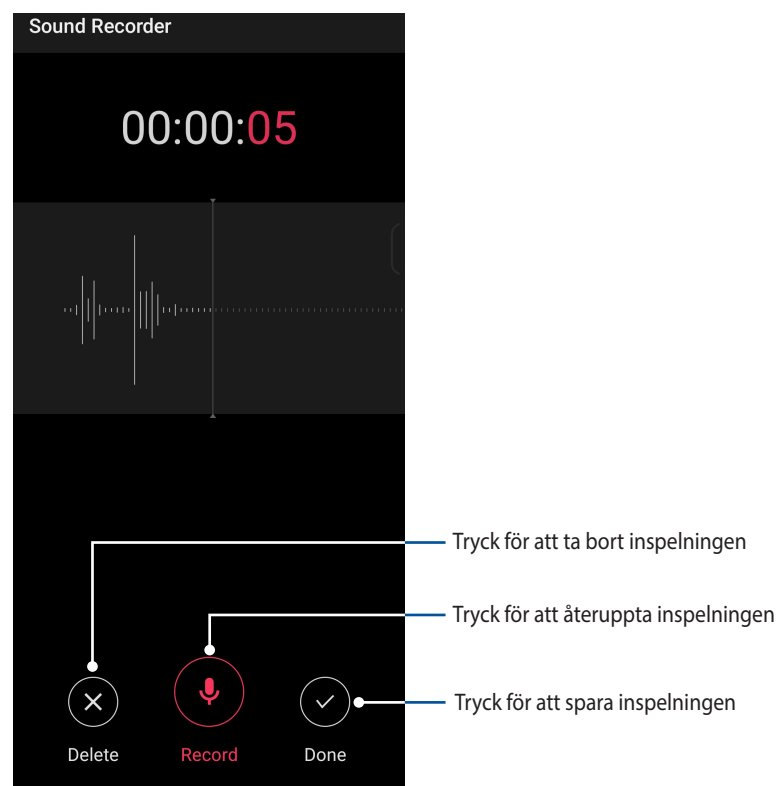

## Inspelningslista

Från Inspelningslista kan du spela, byta namn, dela eller ta bort en sparad ljudinspelningsfil. För att visa inspelningslistan, tryck på **Film** från huvudsidan för Ljudinspelare.

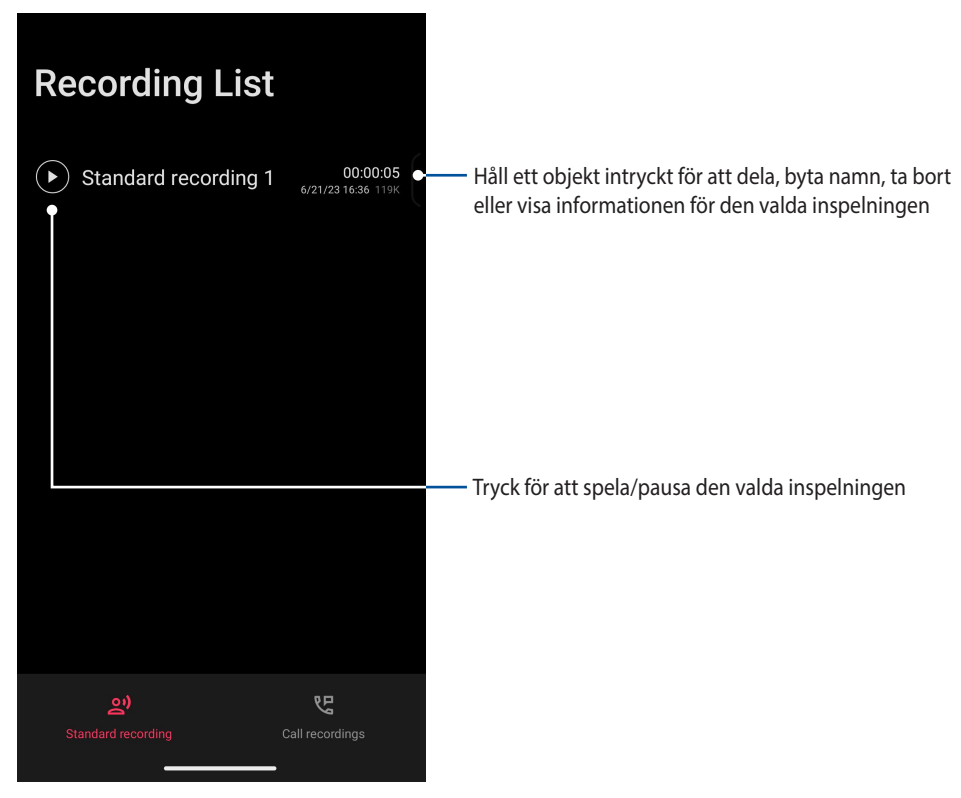

## **Mobilhanterare**

Mobilhanterare tillhandahåller ett integrerat gränssnitt för flera pASUSram som är utformat för att optimera enhetens prestanda och hantera telefonens ström och lagring.

För att starta Mobilhanterare , svep upp på startsidan och tryck på och sedan på **Settings (Inställningar) > Advanced (Avancerat) > Mobile Manager (Mobilhanterare)**.

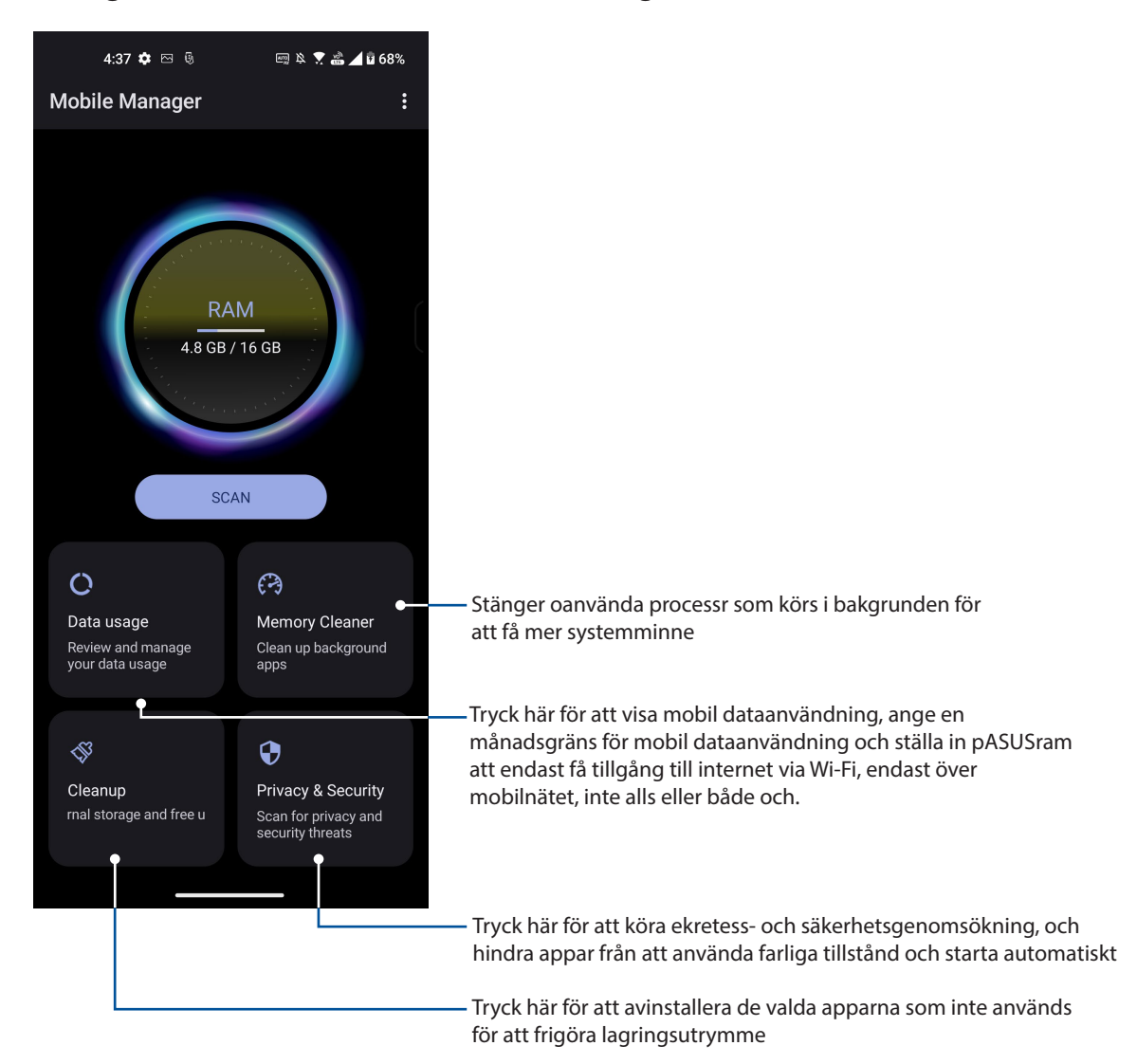

# *Underhåll din Zen 10*

## **Håll enheten uppdaterad**

Håll din ASUS Phone informerad om Android-systemets uppdateringar och uppgraderade appar och funktioner.

## Uppdatera ditt system

- 1. Svep upp på startsidan och tryck på **Settings (Inställningar)**.
- 2. Dra ner på sidan Settings (Inställningar) för att visa andra objekt, och tryck på **System** > **System updates (Systemuppdateringar)** för att kontrollera om det finns systemuppdateringar.
- 3. Tryck på  $\langle \hat{\circ} \rangle$  på sidan System updates (Systemuppdateringar) för att ställa in automatisk hämtning av systemuppdateringar.

## Lagring

Du kan lagra data, appar eller filer på din ASUS Phone (intern lagring), på en extern lagringsenhet eller en online-lagringsenhet. Du behöver en Internetanslutning för att överföra eller hämta dina filer på en online-lagringsenhet. Använd den medföljande USB-kabeln för att kopiera filer till eller från datorn till din ASUS Phone.

## Säkerhetskopiera och återställ

Säkerhetskopiera data, Wi-Fi-lösenord och andra inställningar till Google-servrar med ASUS Phone. För att göra detta:

- 1. Svep upp på startsidan och tryck på **Settings (Inställningar) > System** > **Säkerhetskopiering**.
- 2. Från fönster Säkerhetskopiering och återställning kan du:
	- **Säkerhetskopiera till Google Drive:** Denna funktion säkerhetskopierar dina data, Wi-Filösenord och andra inställningar till Google Drive när den aktiverats.

## Återställ

Återställ nätverksinställningar och app-preferenser eller starta om fabriksinställningar.

- 1. Svep upp på startsidan och tryck på **Settings (Inställningar) > System > Reset options (Återställ alternativ).**
- 2. Från fönstret Reset (Återställ) kan du:
	- **Reset Wi-Fi, mobile & Bluetooth (Återställ Wi-Fi, mobil och Bluetooth):** Denna funktion återställer Wi-Fi-lösenord och andra nätverksinställningar.
	- **Erase all settings (Radera alla inställningar):** Radera alla inställningar på telefonen.

• **Erase all data (factory reset) [Radera alla data (fabriksåterställning)]:** Raderar alla data på telefonen.

## **Säkra din ASUS Phone**

Som standard öppnas låsskärmen när du startar enheten och medan den vaknar ur viloläge. Från låsskärmen kan du fortsätta till enhetens Android®-system genom att svepa på pekskärmspanelen.

Enhetens låsskärm kan även anpassas för att reglera åtkomst till dina mobildata och appar.

## Upplåsning av skärmen

När skärmen är låst kan du öppna den med säkerhetsupplåsningsalternativen som ASUS Phone erbjuder.

- 1. Svep upp på startsidan och tryck på **Settings (Inställningar)** >**Security & Location (Säkerhet och Plats)**.
- 2. Tryck på **Screen lock (Skärmlås)** och välj ett alternativ för att låsa upp ASUS Phone.

#### **NOTER:**

- Se avsnitt **Skärmupplåsningsalternativ** för mer information.
- För att inaktivera det inställda skärmupplåsningsalternativet, tryck på **Ingen** på skärmen Välj skärmlås.

## Skärmupplåsningsalternativ

Välj bland dessa alternativ för att låsa upp ASUS Phone.

#### Svep

Svep upp för att låsa upp din ASUS Phone.

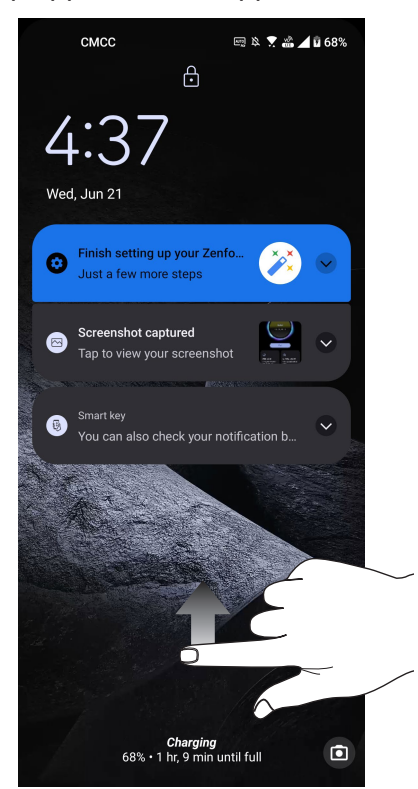

**70** *Kapitel 10: Underhåll din Zen*

PIN Ange minst fyra siffror för att ställa in en PIN-kod.

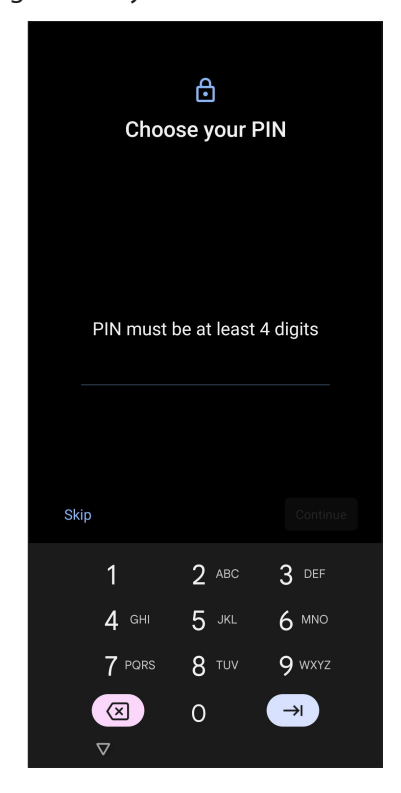

**VIKTIGT!** Kom ihåg att du måste memorera PIN-koden du skapat för att låsa upp enheten.

### Grafiskt lösenord

Dra fingret på prickarna och skapa ett mönster.

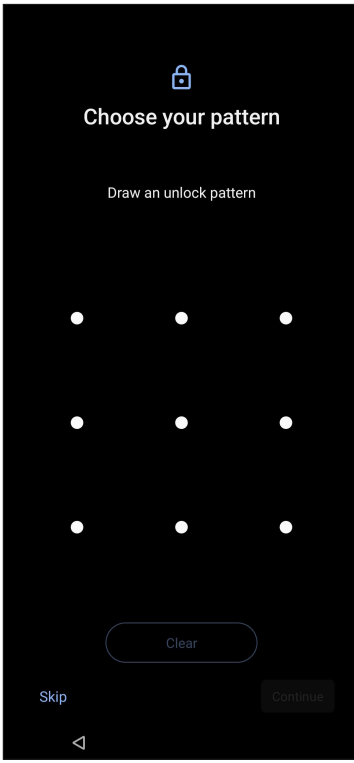

**VIKTIGT!** Kom ihåg att du måste memorera mönstret du skapat för att låsa upp enheten.

### Lösenord

Ange minst fyra tecken för att ställa in ett lösenord.

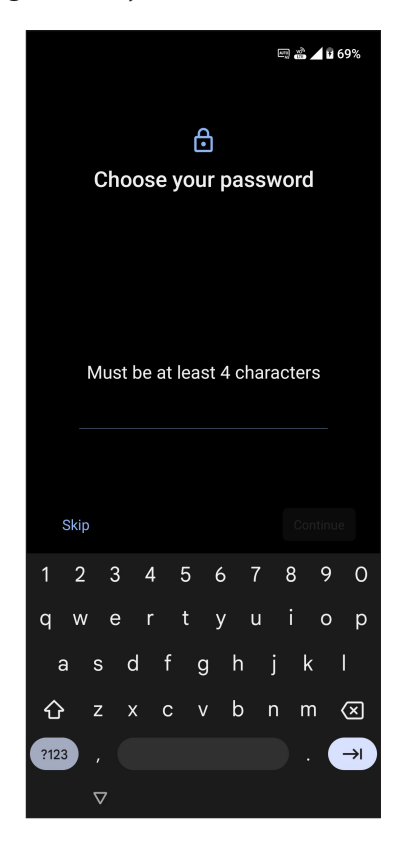

**VIKTIGT!** Kom ihåg att du måste memorera lösenordet du skapat för att låsa upp enheten.
# **Fingeravtryckssensor**

Fingeravtryckssensorn hindrar andra från att använda din-ASUS telefon utan din tillåtelse. Du kan använda fingeravtryck för att låsa upp enheten och få åtkomst till dina telefonsamtal och data. När du ställer in ditt fingeravtrycks-ID, måste du också ställa in skärmlåsmetod för start av enhet.

## Starta ASUS-telefonen för första gången

För att ställa in ditt fingeravtrycks-ID när du använder ASUS-telefonen första gången:

- 1. Se till att fingeravtrycks-ID-modulen och fingret är rent och torrt.
- 2. Från välkomstsidan följer du instruktionerna på skärmen till sidan **Protect your phone (Skydda din telefon)** och markerar **Set up fingerprint (Ställ in fingeravtryck)**.
- 3. Tryck på **Continue (Fortsätt)** för att välja en skärmlåsmetod och följ sedan instruktionerna till sidan **Locate finger print scanner (Lokalisera fingeravtrycksläsaren)** och tryck på **Next (Nästa)**.
- 4. Hitta fingeravtrycksläsaren på höger sidan av enheten, justera fingret och försök täcka olika delar av fingret flera gånger tills ditt fingeravtrycket avbildas.

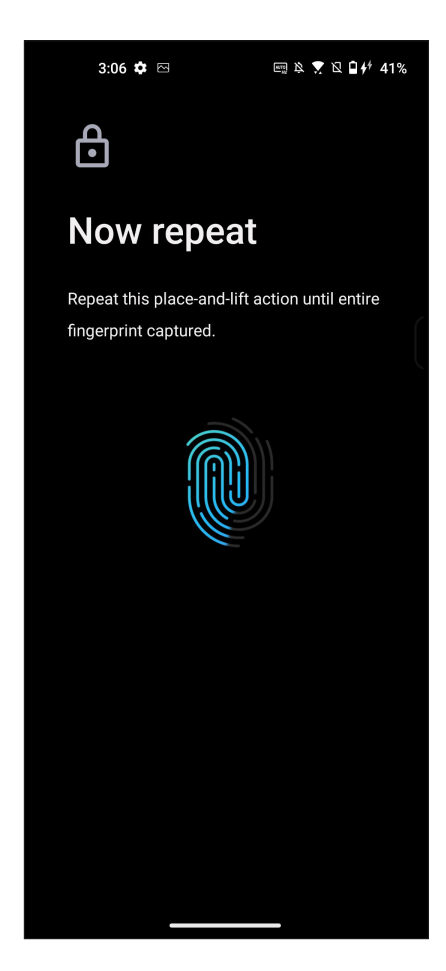

5. Tryck på **Next (Nästa)** för att slutföra inställningarna.

# Ställa in fingeravtrycks-ID från Inställningar

För att ställa in ditt fingeravtrycks-ID från **Settings (Inställningar)**:

- 1. Se till att fingeravtrycksläsaren och fingret är rent och torrt.
- 2. Starta skärmen Inställningar genom att göra något av följande:
	- Starta Quick Settings (Snabbinställningar) och tryck på  $\boxed{\ddot{\textcircled{s}}}$ .
	- Svep upp på startsidan och tryck på **Settings (Inställningar)**.
- 3. Rulla nedåt i skärmen Settings (Inställningar) och välj **Security & lock screen (Säkerhet och låsskärm) > Fingerprint (Fingeravtryck).**

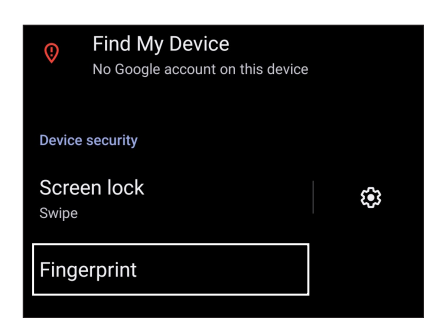

- 4. Lås upp din telefon om den är säkrad. I annat fall, följ instruktionerna för att ställa in låsmetod för säkerhetskopieringsssidan.
- 5. Tryck på sidan **Add fingerprint (Lägg till fingeravtryck)**.

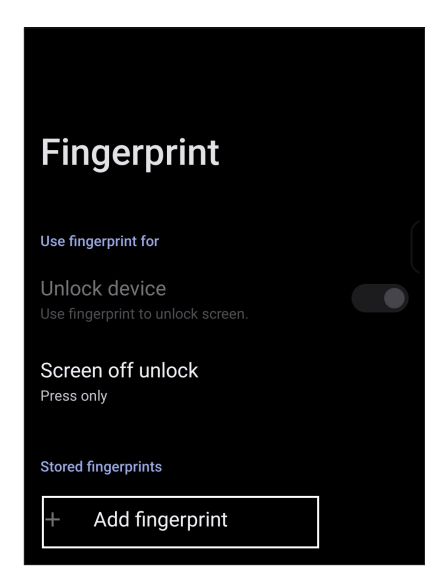

- 6. Placera och lyft fingret upprepade gånger på avläsaren tills ditt fingeravtryck har fångats.
- 7. Tryck på **Done (Klar)** för att slutföra inställningarna.

# **Face Unlock (Ansiktsupplåsning)**

Ansiktsupplåsning hindrar andra från att använda din ASUS Phone utan din tillåtelse. Du kan tända skärmen på din ASUS Phone och titta på den för att låsa upp enheten, öppna telefonens startsida meddetsamma. När du ställer in din ansiktsupplåsning, måste du också ställa in sdin kärmlåsmetod för start av enheten.

## Ställa in ansiktsupplåsning från Settings (Inställningar)

Ställa in ansiktsupplåsning från **Settings (Inställningar)**:

- 1. Starta skärmen Inställningar genom att göra något av följande:
	- Starta Quick Settings (Snabbinställningar) och tryck på .
	- Svep upp på startsidan och tryck på **Settings (Inställningar)**.
- 2. Bläddra ner på sidan Settings (Inställningar) och välj **Security & lock screen (Säkerhet och låsskärm)** > **Face recognition (Ansiktigenkänning)**.

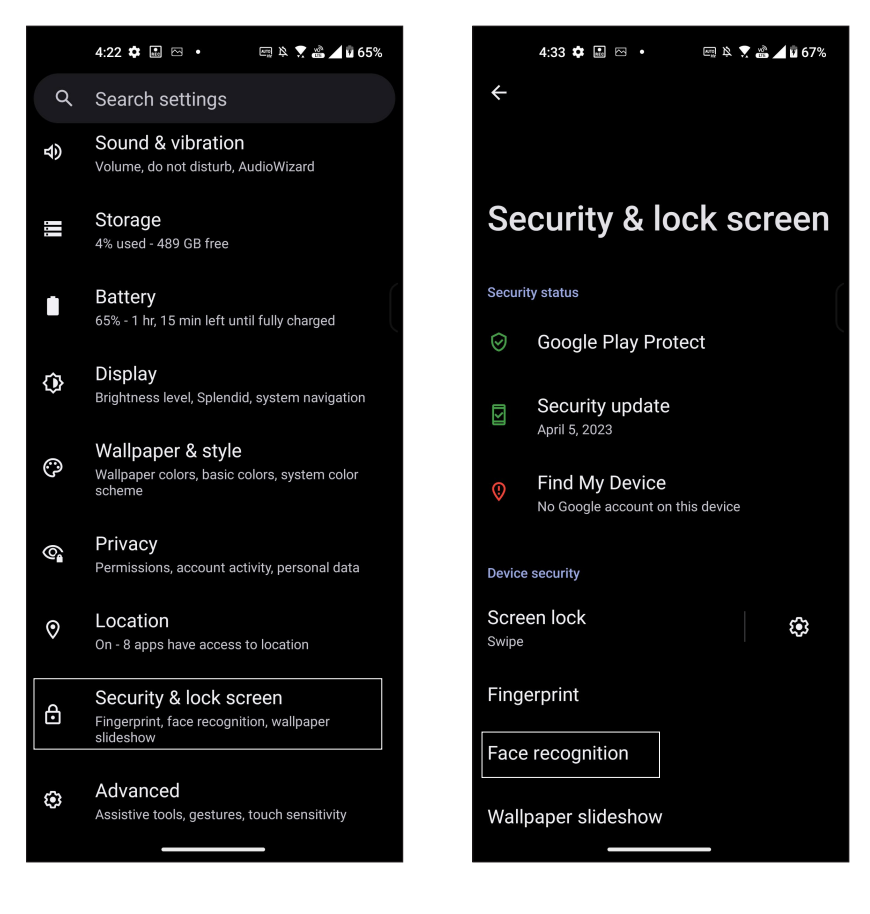

3. Tryck på **Continue (Fortsätt)**.

4. Följ instruktionerna för att ställa in låsmetod för säkerhetskopieringsskärmen

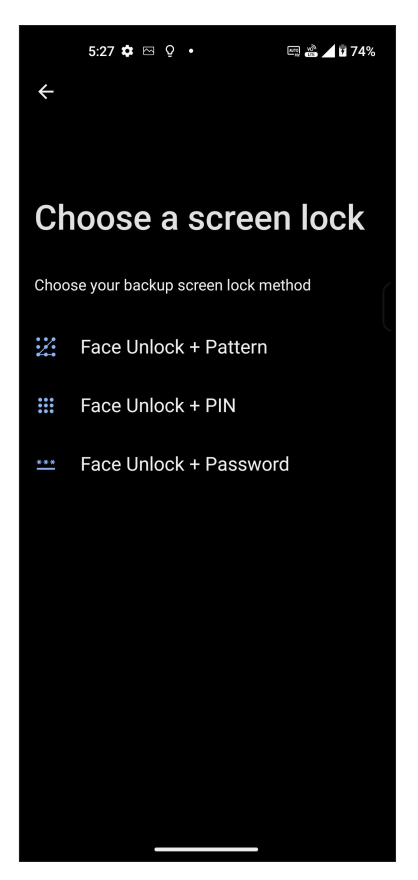

5. Tryck på **Next (Nästa)** och följ instruktionerna för att registrera ditt ansikte.

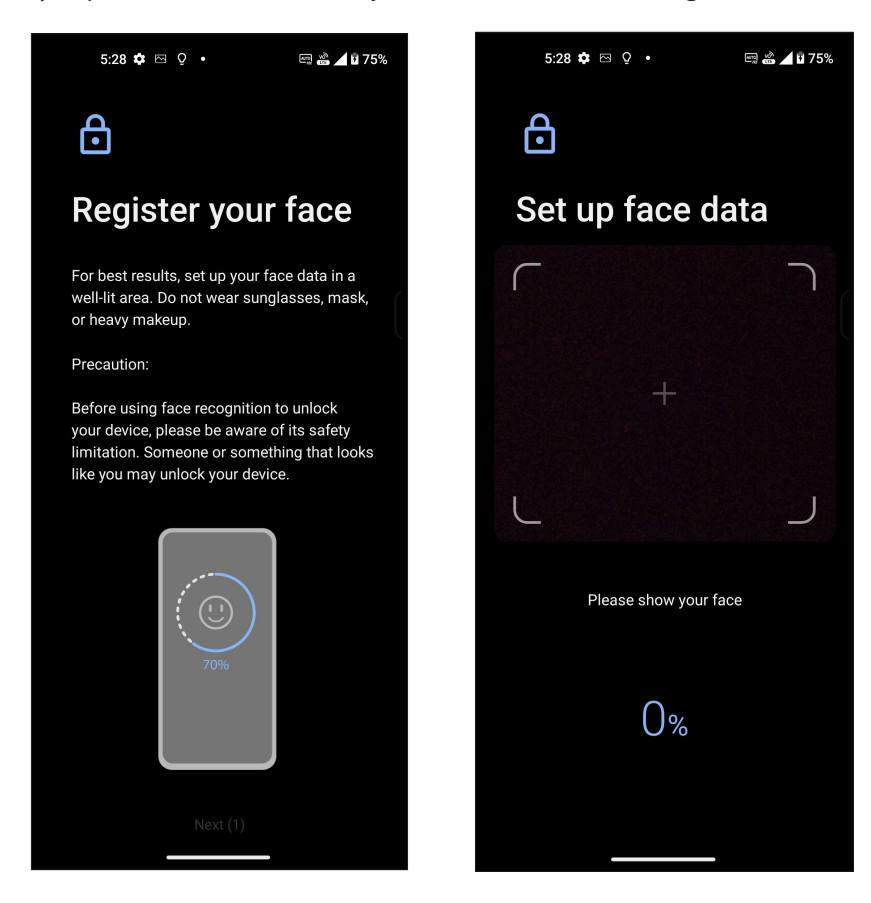

6. Välj hur du vill visa dina meddeanden på låsskärmen, och tryck på **Done (Klar)**.

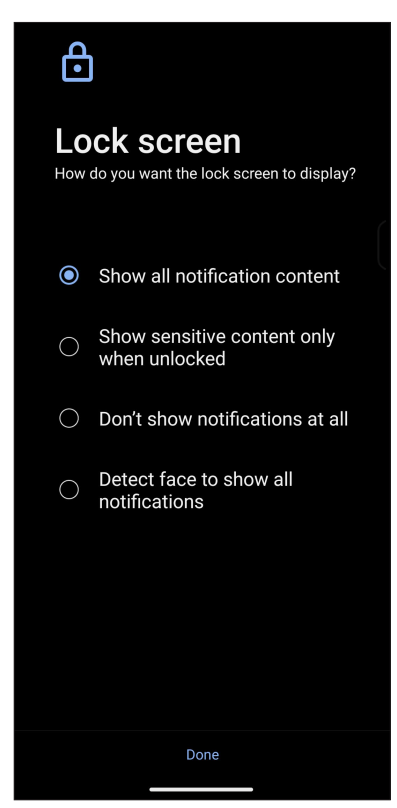

7. När det är klart, tryck på **Turn on (Sätt på)** för att aktivera ansiktsigenkänning för att låsa upp telefonen.

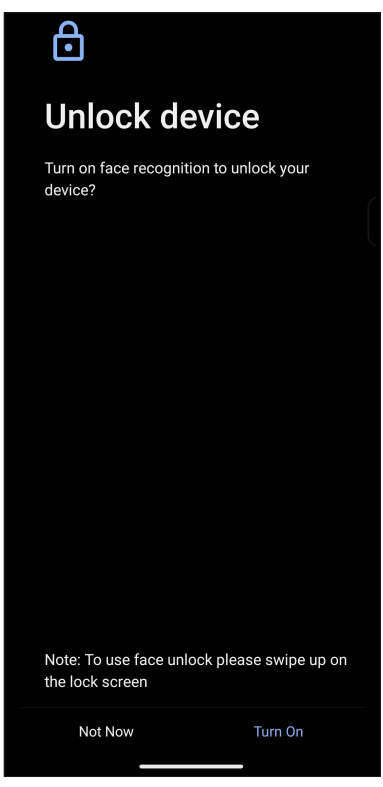

#### **NOTER:**

- Visa din mun, näsa och öppna ögon när du använder ansiktsigenkänningsfunktionen.
- Använder du solglasögon eller ljuset är för dåligt kommer ansiktigenkänningen inte att fungera.

# **Ställ in din ASUS Phone-identitet**

Känn till din ASUS Phones identitet, som serienummer, IMEI-nummer (International Mobile Equipment Identity) eller modellnummer.

Detta är viktigt, för om du förlorar din ASUS Phone kan du kontakta din mobiltjänstleverantör och lämna denna information för att svartlista otillåten användning av din ASUS Phone.

Visa din ASUS Phones identitet:

- 1. Svep upp på startsidan och tryck på **Settings (Inställningar**).
- 2. Svep ner på skärmen Inställningar, för att visa andra objekt, och tryck på **System** > **About phone (Om telefonen)**. Skärmen Om visar enhetens namn, status, juridisk information, operativsystemversion, maskinvara och pASUSramvara för din ASUS Phone.
- 3. För att visa serienummer, SIM-status och IMEI för din ASUS Phone, tryck på **Status**.

# *Bilagor*

# **Säkerhetsinformation**

**FÖRSIKTIGHET!** Användning av kontroller eller justeringar eller utförande av procedurer som inte specificeras häri, kan leda till exponering för farlig strålning.

### ASUS Phone skötsel

- Använd ASUS Phone enheten i en miljö med en omgivande temperatur mellan 0 °C (32 °F) och 35 °C (95 °F).
- Använd en rengöringstrasa med vatten för att torka av telefonens yta. Använd inte alkohol, organiska lösningsmedel, rengöringsmedel eller högtrycksspruta för att undvika skada.
- Plötsliga temperaturförändringar kan orsaka kondens eller imma på linsen. Inträffar detta ska telefonen placeras i rumstemperatur eller i en torr miljö, och vänta tills fukten har torkat innan du använder den. På kalla platser ska telefonen förvaras på en varmare plats, exempelvis i en innerficka, som kan förhindra kondens.

### **Batteriet**

**VARNING:** Demontering av batteriet ogiltigförklarar garantin och kan orsaka allvarlig skada.

Din ASUS Phone är utrustad med ett högpresterande inbyggt litiumpolymerbatteri. Observera underhållsriktlinjerna för längre batterilivslängd.

- Tag ej bort det icke löstagbara li-polymer-batteriet eftersom detta kommer att ogiltigförklara garantin.
- Undvik laddning vid extremt höga eller låga temperaturer. Batteriets har den optimala prestandan i en omgivande temperatur på +5 °C till +35 °C.
- Tag ej bort och ersätt batteriet med ett icke-godkänt batteri.
- Använd endast ASUS batteri. Användning av ett annat batteri kan orsaka fysisk skada / skada och kan skada din enhet.
- Ta inte bort och blöt aldrig ner batteriet med vatten eller annan vätska.
- Försök aldrig öppna batteriet då det innehåller ämnen som kan vara skadliga vid förtäring eller vid kontakt med oskyddad hud.
- Ta inte bort och kortslut aldrig batteriet, då det kan överhettas och orsaka brand. Förvara det från smycken och andra metallobjekt.
- Ta inte bort och släng inte batteriet i eld. Det kan explodera och avge skadliga ämnen i miljön.
- Ta inte bort och släng aldrig batteriet i vanliga hushållssoporna. Ta med det till miljöstationen.
- Vidrör inte batteriets poler.
- För att undvika brand eller brännskador, ta inte isär, böj, kläm eller stick hål på batteriet.

### **NOTER:**

- Det finns risk för explosion om batteriet ersätts med felaktig sort.
- Kassera använda batterier enligt instruktionerna.

### **Laddaren**

- Använd endast laddaren som följer med din ASUS Phone enhet.
- Dra aldrig i laddarens sladd för att ta ur den från uttaget dra i själva laddaren.

### **Försiktighetsåtgärder**

Din ASUS Phone enhet är en högkvalitativ utrustning. Innan du använder den ska du läsa igenom alla anvisningar och markeringar med fara på (1) AC-adapter.

- Använd inte den här ASUS Phone enheten i extrema miljöer där det finns höga temperaturer eller hög luftfuktighet. ASUS Phone enheten har dess optimala prestanda i en omgivande temperatur mellan 0 °C (32 °F) och 35 °C (95 °F).
- Plocka inte isär ASUS Phone enheten eller dess tillbehör. Om det krävs service eller reparation ska du lämna in apparaten på ett auktoriserat servicecenter. Om apparaten plockas isär finns det risk för elektrisk stöt.
- Kortslut inte batteriterminalerna med metallföremål.

### **Opertöråtkomst med ett verktyg**

Em ett verktyg för åtkomst till ett OPERATÖRS TILLGÄNGLIGHETSOMRÅDE, antingen innehåller alla andra fack inom det område en fara som skall vara oåtkomligt för OPERATÖREN om samma verktyg används eller så skall sådana fack vara markerade för att hindra OPERATÖRS åtkomst.

# Överensstämmelse med EU:s direktiv för radioutrustning

# Förenklad EU-försäkran om överensstämmelse

Härmed förklarar ASUS COMPUTER GmbH. att radioutrustningen ASUS\_AI2302 överensstämmer med direktiv 2014/53/EU. Hela texten i EU-försäkran om överensstämmelse finns på https://www. asus.com/support/. (Sök efter AI2302)

### Tabell över RF-uteffekte

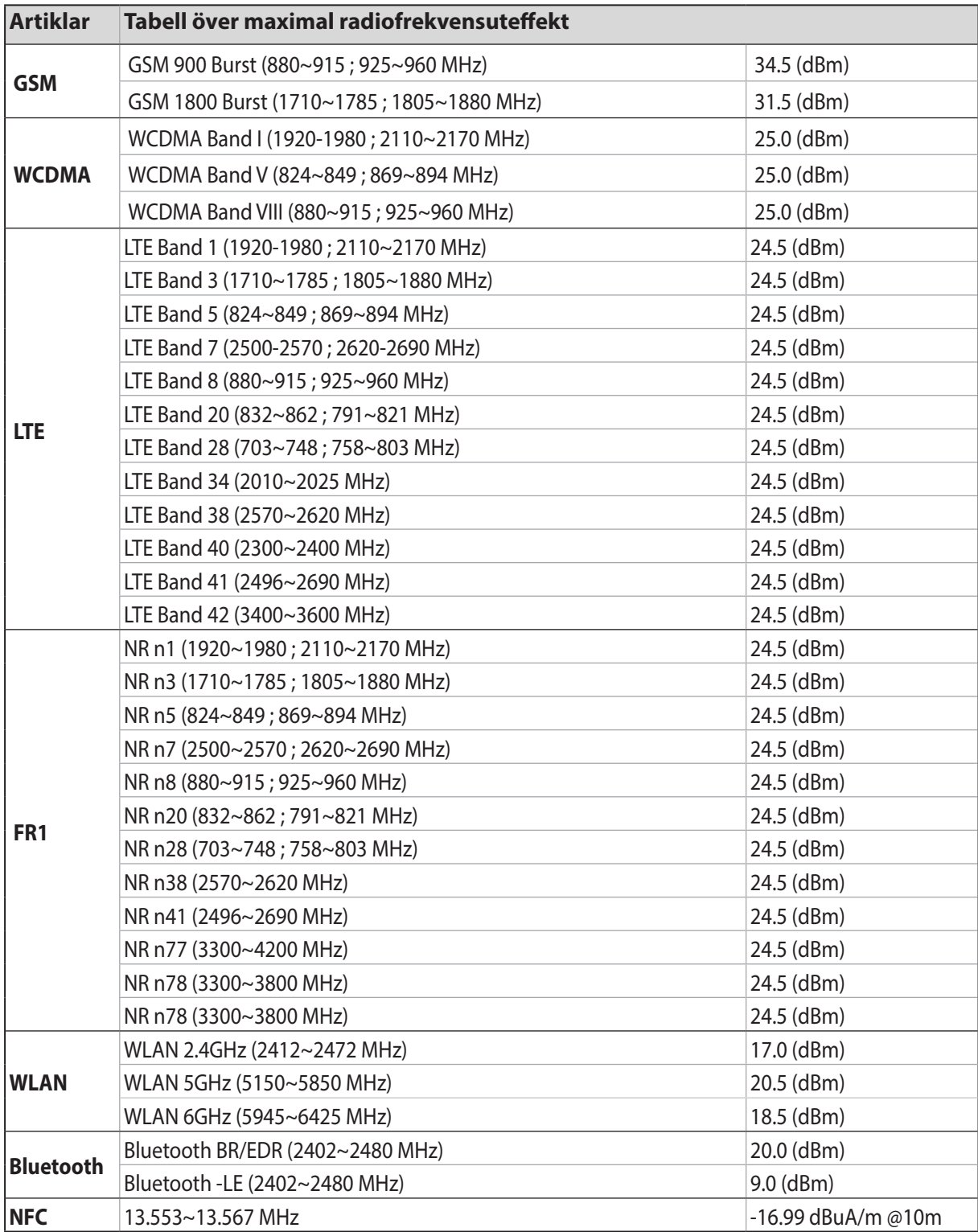

\* Kompatibiliteten för ASUS Phone 5G NR Sub-6/ 4G LTE-band varierar mellan olika regioner. Kontrollera kompatibiliteten med din lokala leverantör.

**NOTERA**: Denna tabell över RF-uteffekt gäller enbart EU:s medlemsländer, EEA-staterna, EFTAstaterna och Turkiet. Frekvensområdet och RF-uteffekten kan variera i andra länder än EU.

WiFi som använder 5150-5350 MHz kommer att begränsas för användning inomhus i de länder som anges i tabellen:

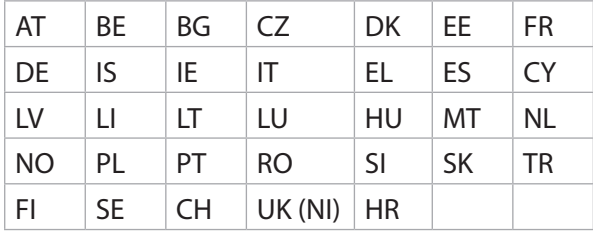

#### **NOTER**:

• För WiFi 6E-enheter med LPI (låg effekt inomhus) är effektgränsen 23 dBm för LPI Wi-Fi 6E:

 Enheten är begränsad till användning inomhus enbart när den använder 5 945 till 6 425 MHz frekvensband i AT, BE, BG, CZ, DK, EE, FR, DE, IS, IE, IT, EL, ES, CY, LV, LI, LT, LU, HU, MT, NL, NO, PL, PT, RO, SI, SK, TR, FI, SE, CH, HR och UK(NI).

• För Wi-Fi 6E-enheter med VLP (mycket låg effekt) (bärbara enheter) är effektgränsen 14 dBm för LPI Wi-Fi 6E::

 Enheten får inte användas på obemannade luftfartyg (UAS) när den använder 5 945 till 6 425 MHz frekvensband i AT, BE, BG, CZ, DK, EE, FR, DE, IS, IE, IT, EL, ES, CY, LV, LI, LT, LU, HU, MT, NL, NO, PL, PT, RO, SI, SK, TR, FI, SE, CH, HR och UK(NI).

### Information om RF-exponering

Denna ASUS-produkt har testats och uppfyller gällande europeiska SAR-gränser. SAR-gränsen är 2,0 W/kg i länder där de maximala SAR-värdena för enheten är följande

- Huvud: 1.575 W/Kg @10g
- Kropp: 1.42W/Kg @10g

När enheten bärs eller används när den bärs på kroppen, använd ett godkänt tillbehör som t. ex. ett fodral eller håll ett avstånd på 5 mm från kroppen för att garantera att RF-exponeringskraven uppfylls.

# CE-märkning $C \in$

# Lågt blått ljus-certifiering

ASUS Phone minskar det blå ljuset från skärmen, och ger en behagligare visningsupplevelse.

Som standard är skärmen inställd på maximum och telefonen uppfyller kraven för TÜV Rheinland Low Blue Light-certifiering.

## Lindra trötta ögon

För att lindra trötta ögon:

- Ta pauser ofta när du använder ASUS Phone (minst en 10-minuters paus varje halvtimme).
- Fokusera regelbundet på förmål på långt håll för att vila ögonen.
- Gör ögonövningar ofta, som:
	- (1) Titta upp och ned utan att röra huvudet
	- (2) Flytta ögonen från vänster till höger utan att röra huvudet
	- (3) Rulla långsamt med ögonen
	- (4) Flytta ögonen i sidled

**VARNING!** Ha inte ASUS Phonens skärm i närheten av barn under 2 år. Barn från 2 år ska inte ha mer än 1 timmes skärmtid per dag**.**.

## Använda GPS (Global Positioning System) på din ASUS Phone

För att använda GPS-positioneringsfunktionen på din ASUS Phone:

Se till att enheten är ansluten till Internet innan du använder Google Maps eller någon annan GPSaktiverad app.

För första användningen av en GPS-aktiverad app på din enhet måste du vara utomhus för att få bästa positioneringsdata.

När du använder en GPS-aktiverad app på din enhet i ett fordon, kan metalldelen på bilrutan och andra elektroniska komponenter påverka GPS-prestandan.

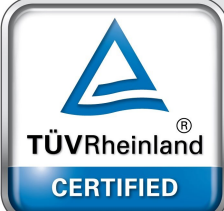

## Förhindra hörselskador

För att förhindra eventuella hörselskador skall du inte lyssna med hög volym under långa perioder.

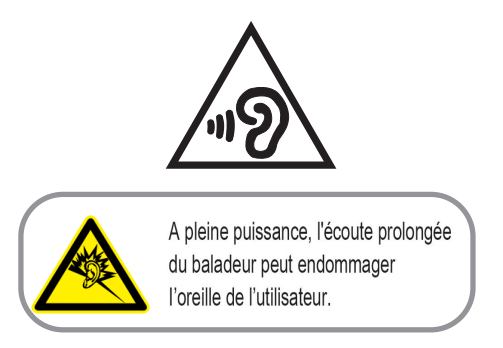

För Frankrike, hörlurar för denna enhet uppfyller kraven för ljudtrycksnivå som framlagts i tillämpliga EN 50332-1: 2013 och/eller EN50332-2: 2013 standard krävs av Frankrikes artikel L.5232-1.

## Beläggningsmeddelande

**VIKTIGT!** För att elektriskt isolera och bibehålla elsäkerheten används en beläggning för att isolera enhetens hölje förutom sidorna där IO-uttagen är placerade.

## Grönt ASUS-meddelander

ASUS arbetar för att skapa miljövänliga produkter och förpackningsmateriaö för att skydda konsumenternas hälsa, och samtidigt minimera påverkan på miljön Det minskade antalet manualförpackningar uppfyller kraven på minskning av kolutsläpp.

För detaljerad information om bruksanvisningen och relaterad information, se bruksanvisningen i ASUS Phone eller gå in på ASUS Supportwebbsida på <http://www.asus.com/support>.

## ASUS återvinnings-/återtagningstjänst

ASUS återvinning och återtagningspASUSram kommer från vårt åtagande för att uppfylla den högsta standarden för att skydda vår miljö. Vi tror på att tillhandahålla lösningar för dig att kunna ta ansvar för återvinning av våra produkter, batterier och andra komponenter samt förpackningsmaterial. Gå till http://csr.asus.com/english/Takeback.htm för detaljerad återvinningsinformation i olika regioner.

### **Authorized representative in United Kingdom**: ASUSTEK (UK) LIMITED **Address, City**: 1st Floor, Sackville House, 143-149 Fenchurch Street, London, EC3M 6BL England **Country**:

United Kingdom

Modellnamn: ASUS\_AI2302

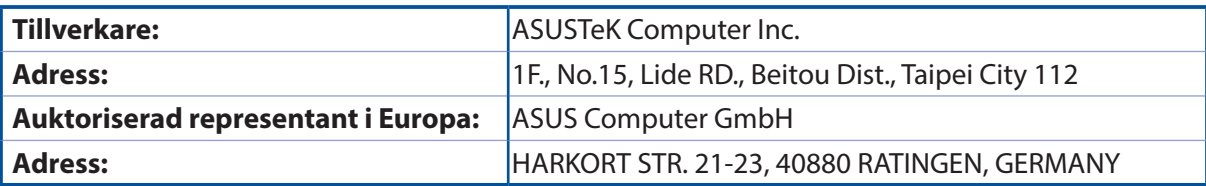